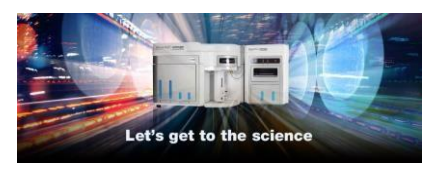

**Release Notes**  Thermo Fisher Scientific Attune™ Cytometric Software v5.3

In the following pages you will find instructions describing:

- 1. New software features
- 2. Software bugs fixed in this release
- 3. Known software/system issues with troubleshooting guidance
- 4. Software installation instructions

Please note that it is critical for you (the customer) to review the installation instructions completely prior to installing or operating the Attune™ Cytometric Software.

Installation instructions are included at the bottom of this document for your reference.

# **New software features implemented in Version 5.3**

- Implementation of FCS file export when in SAE mode to a secure, encrypted format that can be read by FCS Express (release 7.14.0020 onwards)
	- $\circ$  Recorded data in the Experiment Explorer can be exported in a new, secure and encrypted format (.tmo)
	- $\circ$  Import of .tmo file into FCS Express enables a continued chain of auditing custody and 21 CFR Part 11 compliance for enhanced analysis of Attune generated data
	- o Feature is also present within Attune™ Cytometric Software v5.2

## **Software Bugs Fixed in Version 5.3**

- [EE-33766] Fixed issue where well customization could not be set to collect less than all compensation channels within the "Collect" section of the Collection Panel.
- [EE-33764] Fixed issue where the Density level in Gate Options automatically populated to 65537 when trying to change the value and resulted in an error message.
- [EE-33393] Fixed issue where the Append option in the Record pop-up was disabled for Attune instruments with six violet detectors and for any Attune instrument without four lasers.
- [EE-33055] Fixed issue when if Wait Before Recording was used during plate acquisition on a CytPix, it could take up to 3 seconds for the clearing of data to complete before new data was streamed.
- [EE-33051] Fixed issue where autogates could not be created in Filmstrip view.
- [EE-32822] Re-enabled the user to configure application to SAE mode and to open the SAE console using the supplied IP and port number without having to test the connection.
- [EE-32809] Fixed issue where post-acquisition autogate state did not update in SAE audit records.
- [EE-32740] Fixed issue where the Attune software froze and needed to be restarted if user action dialogs appeared over Microsoft Foundation Class (MFC) dialogs (e.g. Print dialog).
- [EE-32476] Fixed issue where the software would crash if the user mistakenly tried to load a Run Protocol or Instrument Settings with a non-existent name.
- [EE-32369] Fixed issue where the time set for weekly database scheduled backups was not persisting.
- [EE-32352] Fixed issue where an unstained control could not be mapped to a well for a plate experiment in the Compensation Setup menu.
- [EE-32341] Fixed issue where installation could not be completed on non-English Windows OS versions (unsupported for v4.2.1 through to v5.2).
- [EE-32249] Fixed issue where autogates used in the compensation workspace could not be customized.
- [EE-32247] Fixed issue where the first entry after importing a plate map contained random Unicode characters.
- [EE-32239] Fixed issue where the global default autogate values set within Gate Options were not applied to autogates generated by customizing compensation polygon gates.
- [EE-32066] Fixed issue where files with .tmo extensions could not be overwritten by the Attune software.
- [EE-31793] Implemented SSL encryption of Postgres database.
- [EE-31983] Fixed issue where the reset button in the Customization menu did not reset the values of the global default autogate values set within Gate Options.
- [EE-31795] Fixed issue where copy pasting an autogate in the (ON [NO FIT]) state to another plot resulted in a rectangle gate instead of the autogate.
- [EE-31568] Fixed issue where the default Region Of Interest (ROI) box for image capture was not drawn as a square, despite the height and width being of equal value.
- [EE-30238] Fixed issue where the data did not clear whenever an instrument setting (threshold, voltage setting) was adjusted during run mode, resulting in these data being included in an .fcs file if data were saved after the run.
- [EE-29604] Improved remaining time for acquisition estimates for plates run on the CytKick and CytKick Max.

# **KNOWN ISSUES AND GUIDANCE**

The following sections describe known issues with the Attune™ Cytometric v5.3 software. Where possible we have outlined steps to work around the known issue.

### **Guidance for Installing and Upgrading the Attune™ Cytometric v5.3 software:**

- See the "Installation Troubleshooting Guidance" at the end of this document for more details.
	- When upgrading the Attune software, the option to select the Attune only option  $\left( \begin{smallmatrix} 1\\ 1 \end{smallmatrix} \right)$ is only enabled if SAE was not previously installed.
		- DO NOT run the SBCUpdateUtility.exe. SBC (camera) firmware updates are solely applicable to Attune™ CytPix models and should be only conducted by a Thermo Fisher Scientific Field Service Engineer, either on site or with remote assistance.

**Guidance for Instrument Start Up and Performance Test using the Attune™ Cytometric v5.3 Software:** 

> • **Power on the autosampler (Attune™ Autosampler, CytKick and CytKick Max) before the Attune™ cytometer (NxT and CytPix)**. If you do not turn the auto sampler on prior to starting the instrument the auto sampler is not recognized.

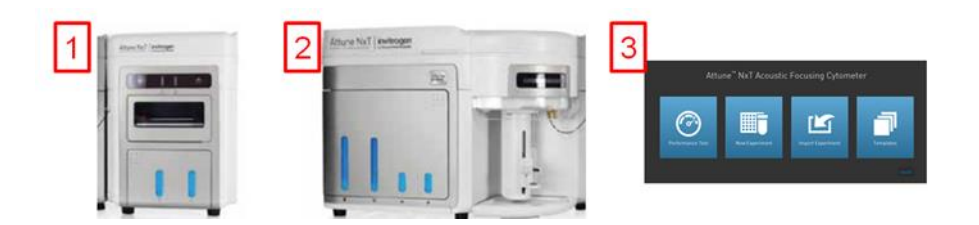

- If you encounter problems with Startup, close the software, power off the instrument and repeat power on procedure in the correct order.
- **Stopping startup** will not stop the auto sampler initialization. Wait for the auto sampler initialization to complete before running the startup function again.
- **Run a SIP Sanitize** following Performance Test
- If the baseline or performance test fails, restart the application prior to re-running the baseline or performance test

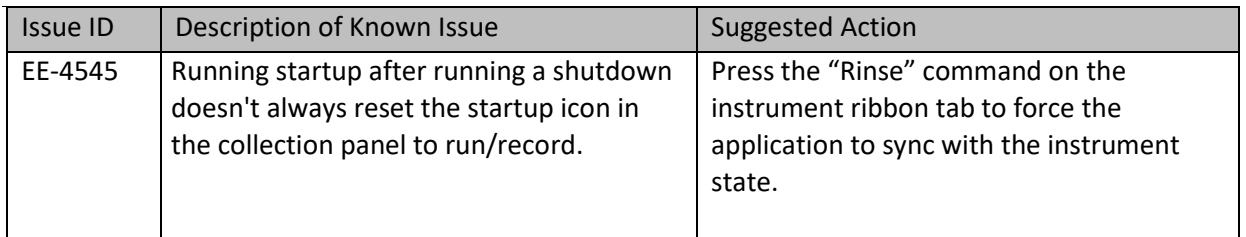

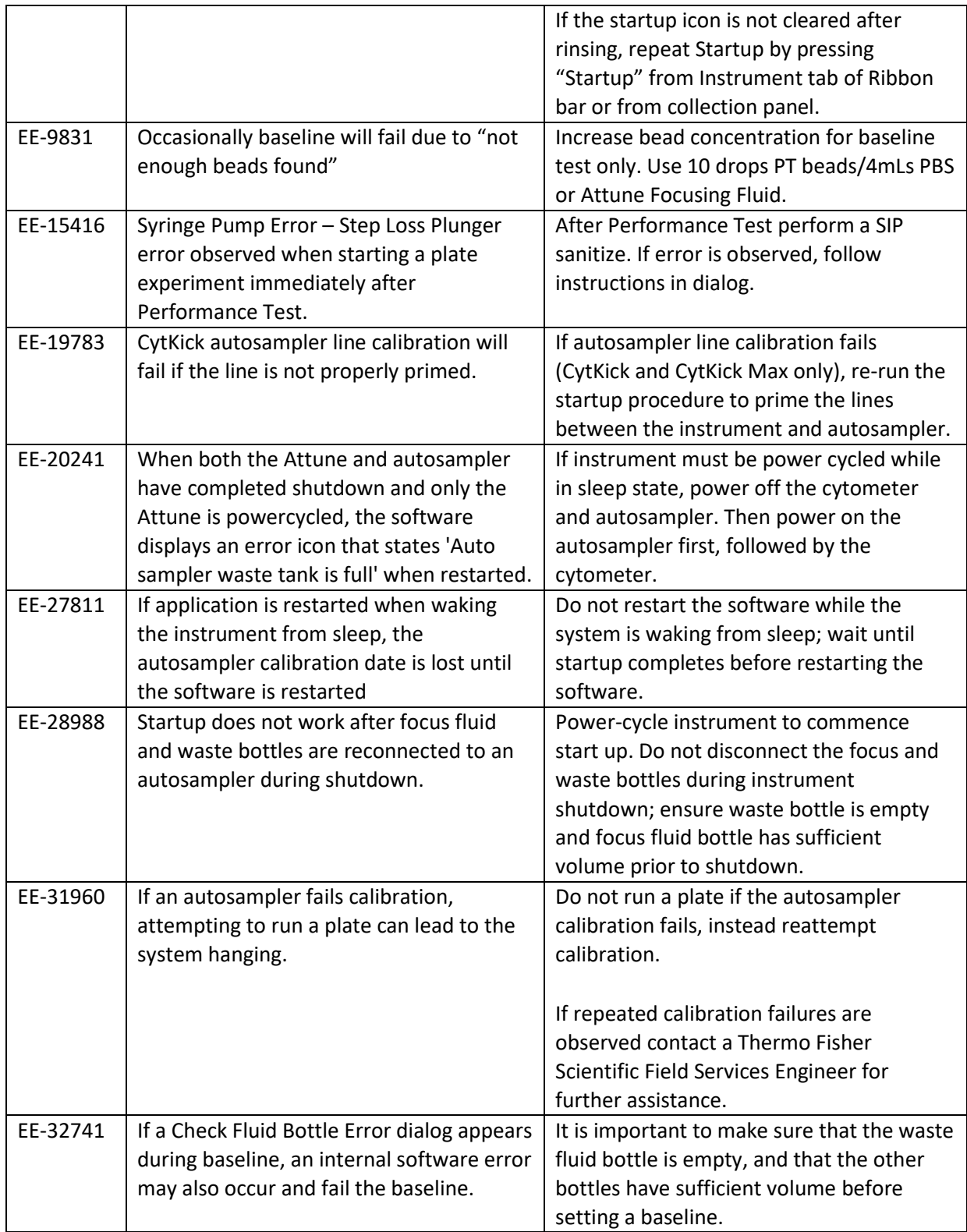

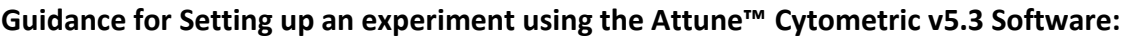

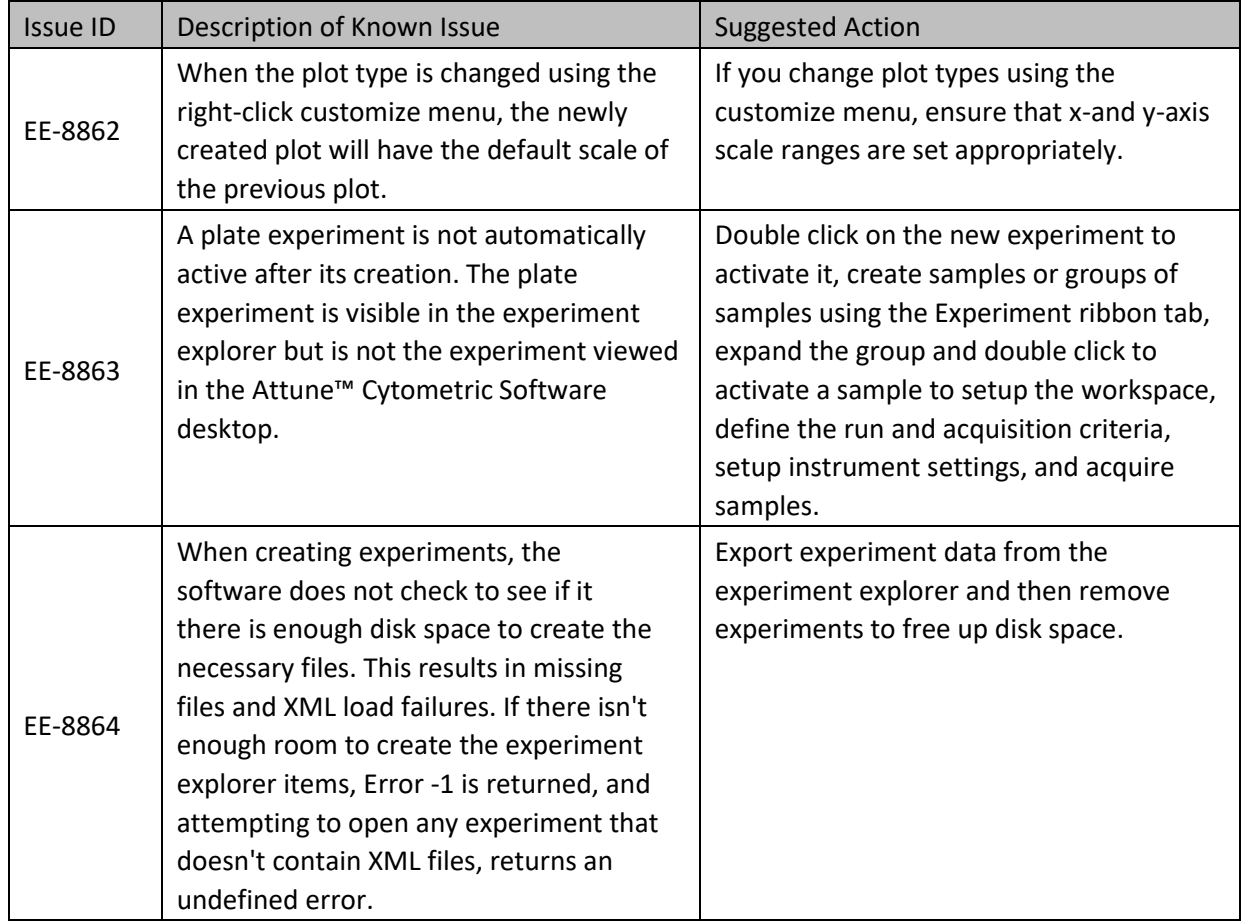

# **Guidance for using the Experiment Explorer and Instrument Settings panel within the Attune™ Cytometric v5.3 Software:**

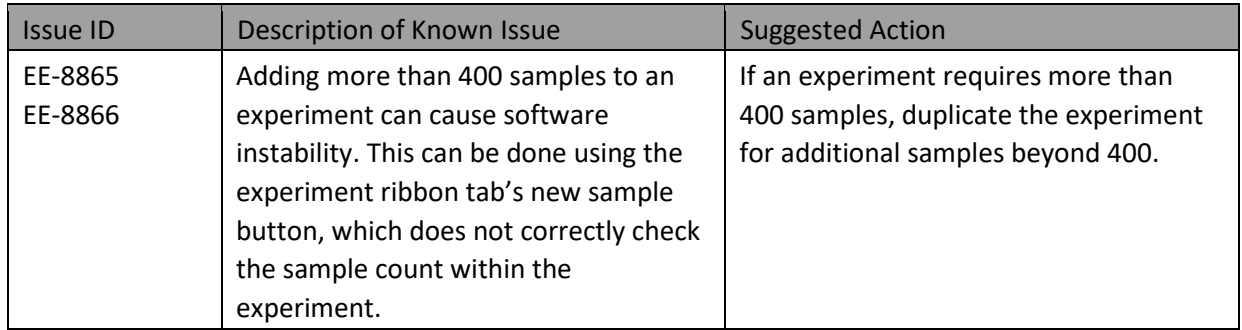

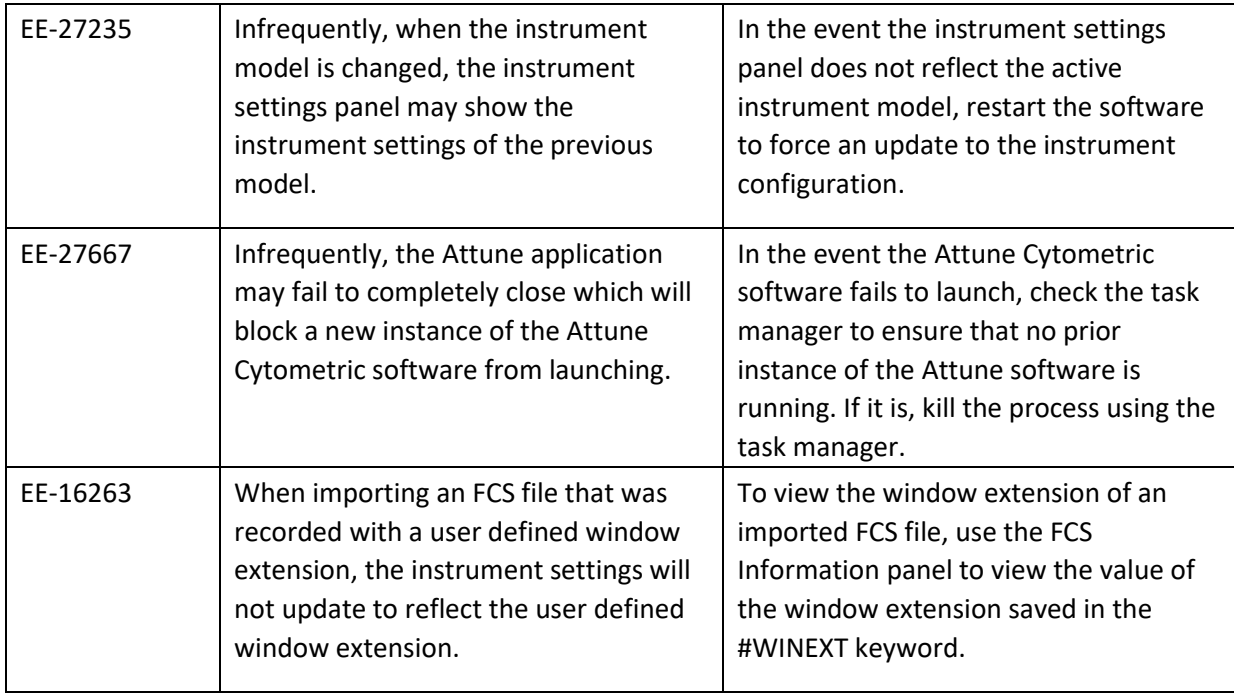

### **Guidance for using Compensation within the Attune™ Cytometric v5.3 Software:**

- The gate names on histogram plots within compensation samples are shown in  $\left( \begin{matrix} \cdot \end{matrix} \right)$ large text and cannot be customized.
	- When using "on-plot" adjustment tools for large (>1 million) event files, response rate for adjustments will be slow.
	- Please note that setting compensation data using autogates is currently only possible using preset 3 (200 min events, density level = 6 and resolution = 128)

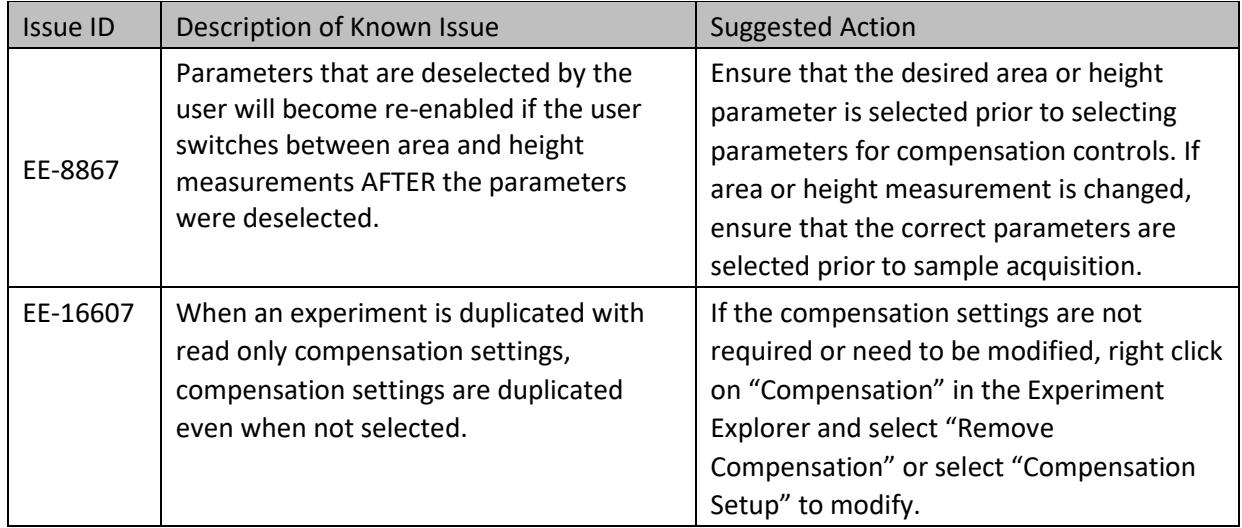

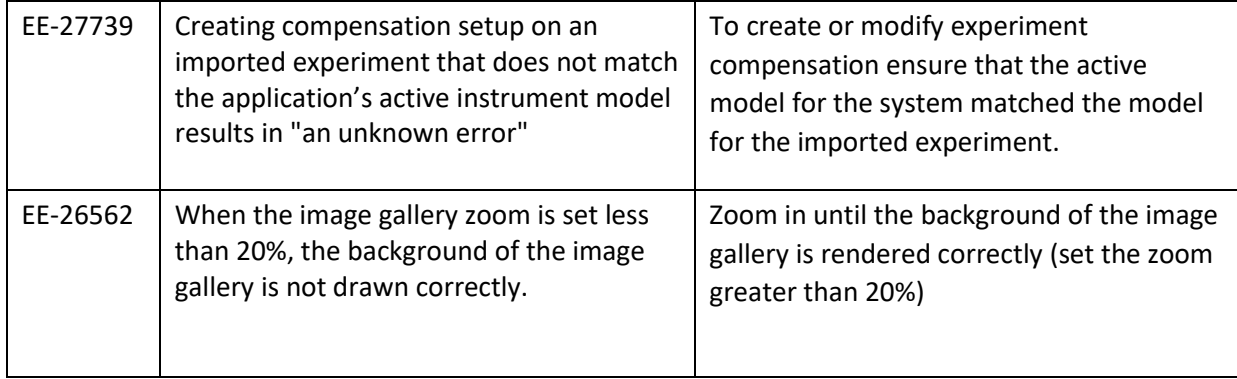

## **Guidance for Acquiring Samples using the Attune™ Cytometric v5.3 Software:**

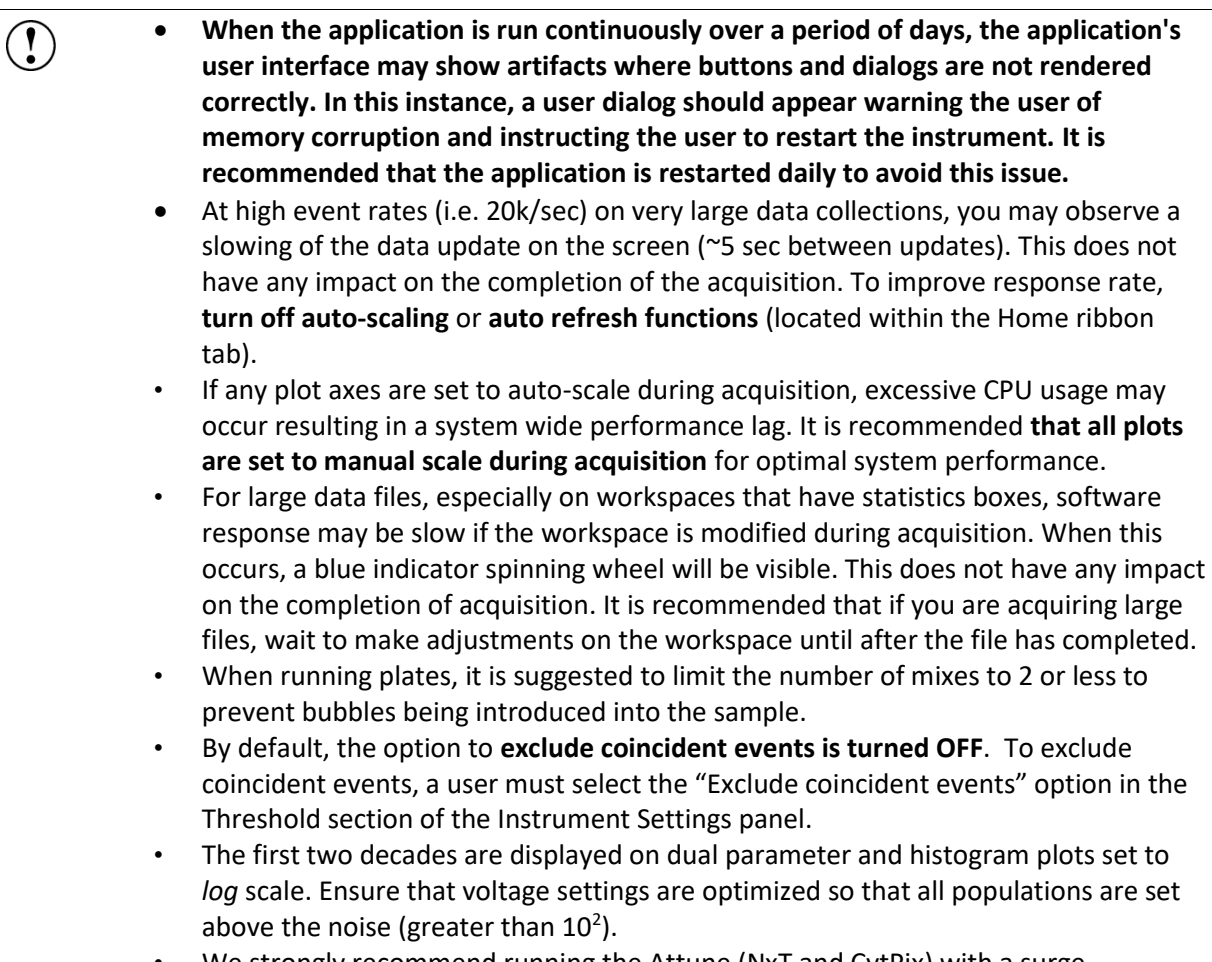

• We strongly recommend running the Attune (NxT and CytPix) with a surge protector. Line noise can interfere with the USB connection and cause data desyncs and communication faults in the instrument.

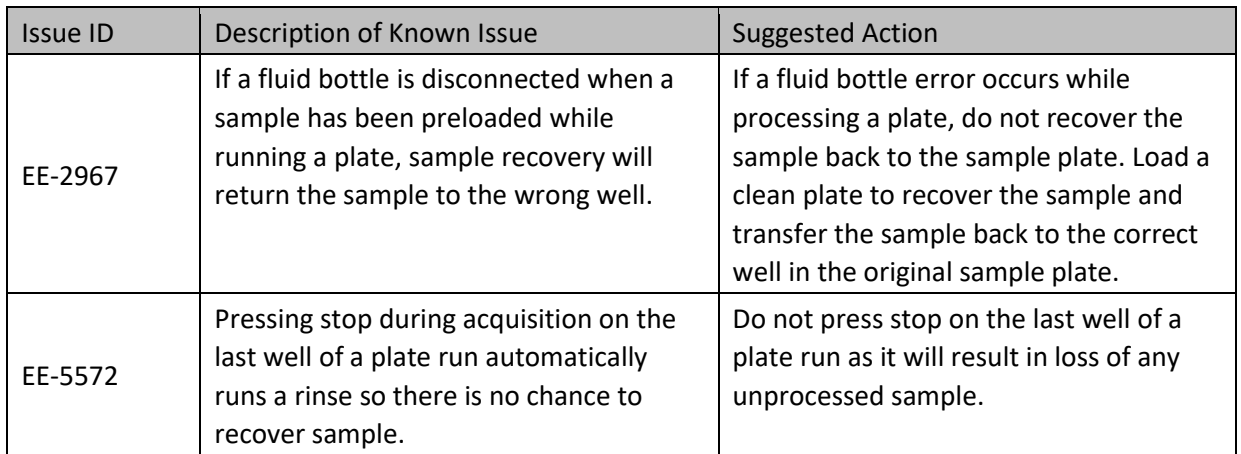

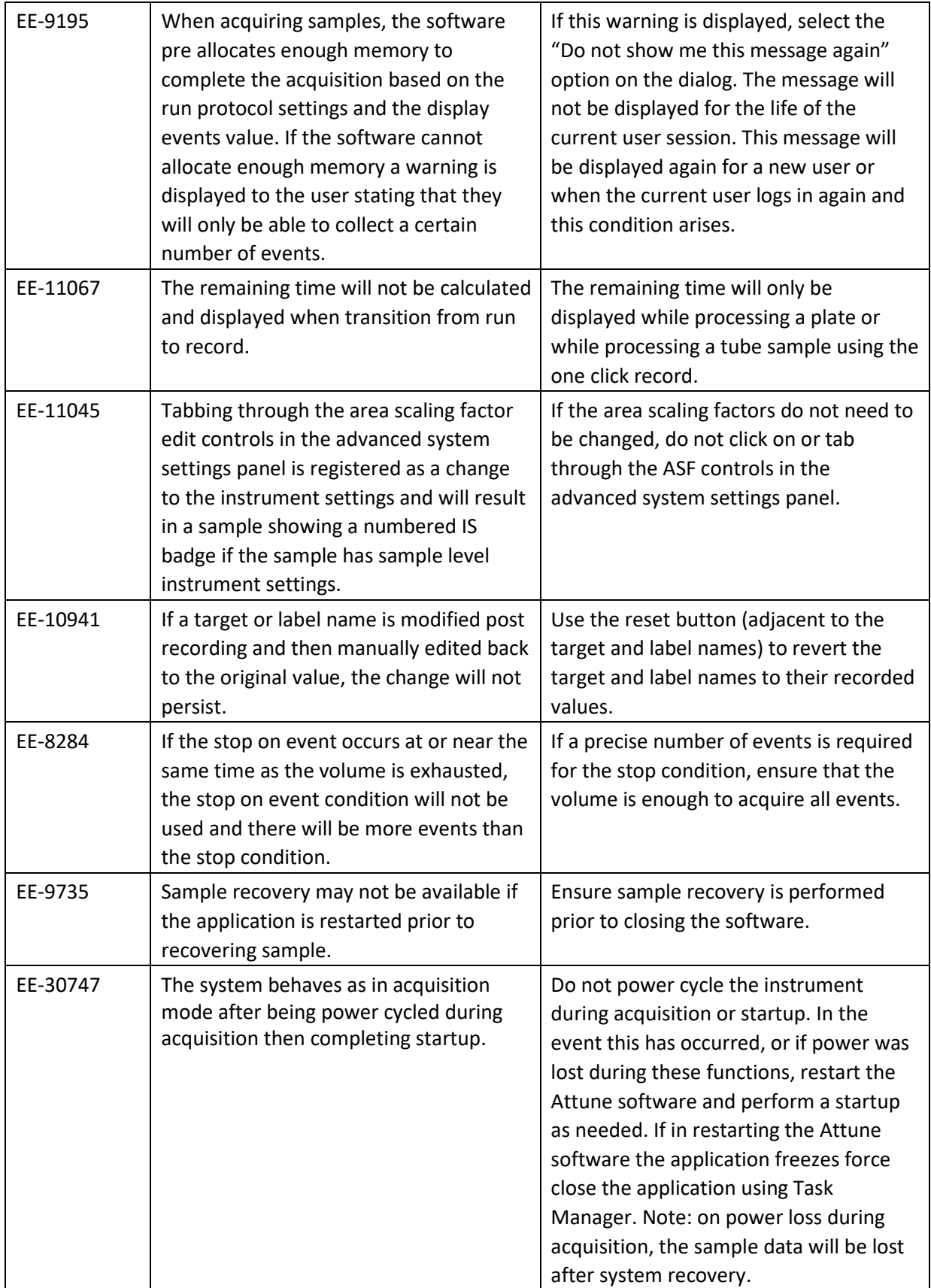

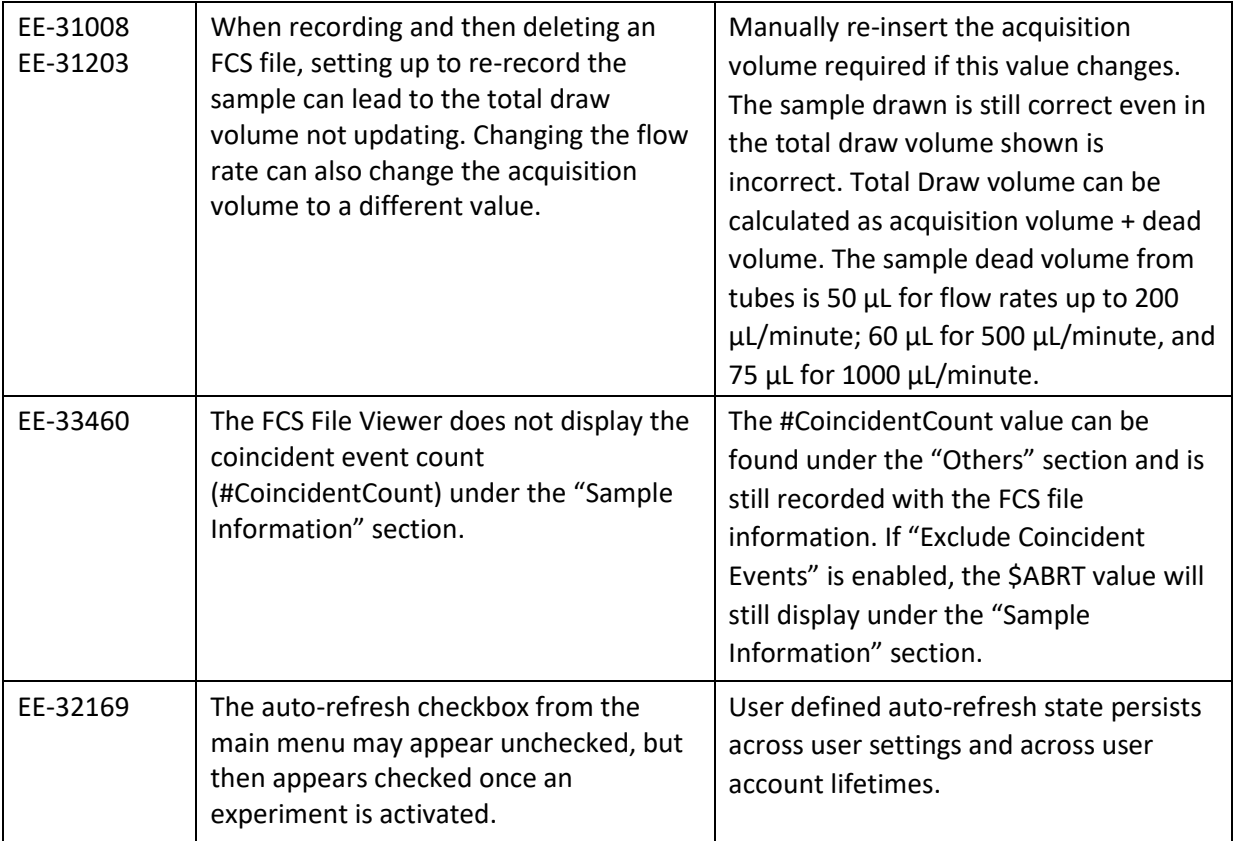

# **Guidance for using the Experiment Workspace (Gates, Plots, Stats) within the Attune™ Cytometric v5.3 Software:**

- With large event files, there can be a slow response in between commands. Faster response rates can be achieved with fewer parameters selected and using fewer plots and gates on workspace. Disabling the auto-refresh on home tab will also improve system performance.
	- Quadrant gate names cannot be moved.

 $\left( \begin{smallmatrix} 0 \\ 0 \end{smallmatrix} \right)$ 

- To export statistics directly from a statistics box, double click the statistics to enable the "Export stats" option in the right click context menu.
- Printer preferences may not be correctly displayed for certain printers.
- The width parameter scale range will default to 1,048,576. Set the maximum scale range to 1024 for ease of viewing.

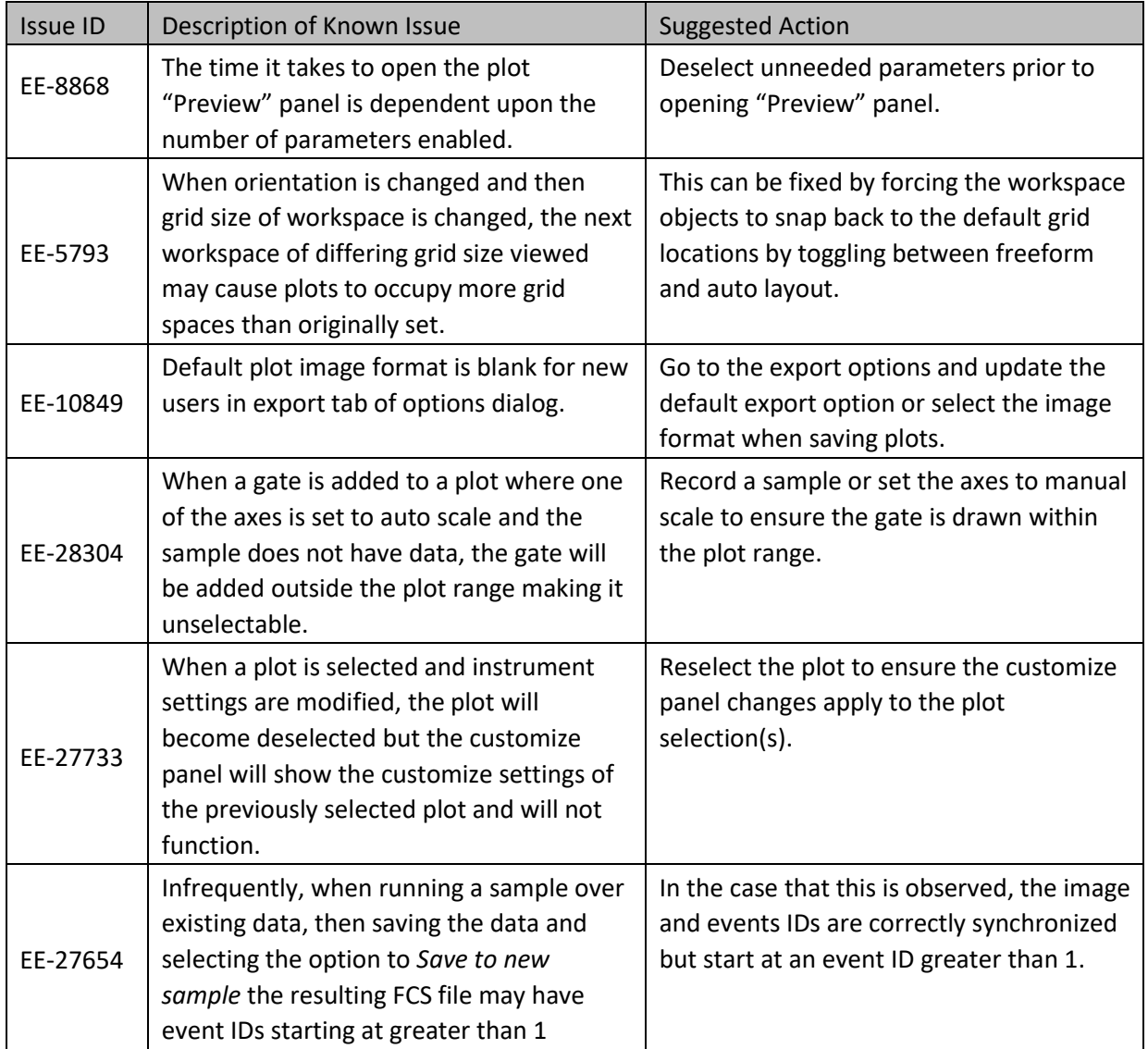

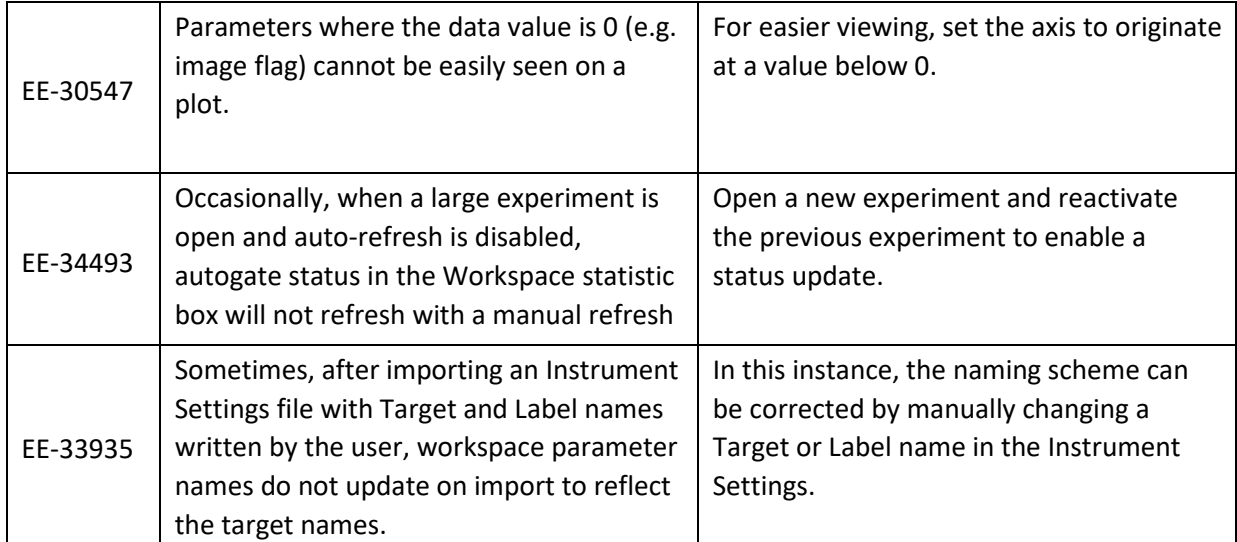

### **Guidance for working with Overlays within the Attune™ Cytometric v5.3 Software:**

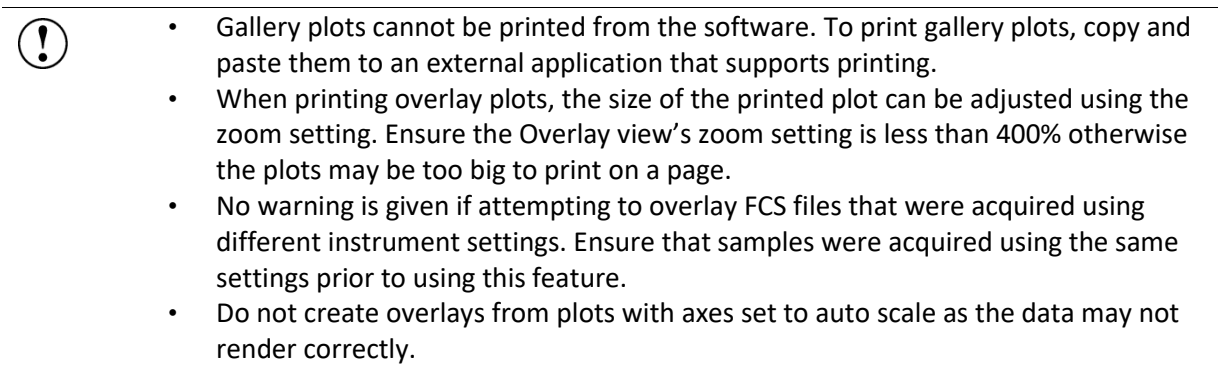

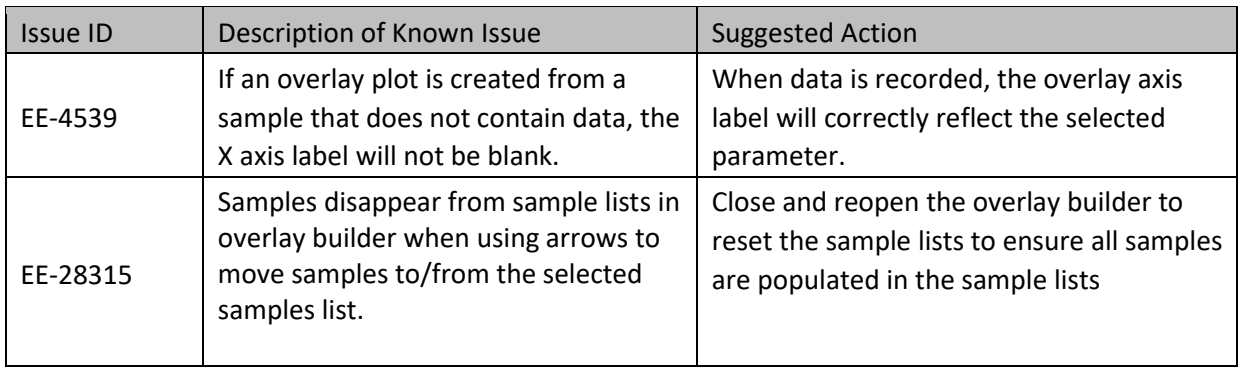

#### **Guidance for Data Analysis / Data Display using the Attune™ Cytometric v5.3 Software:**

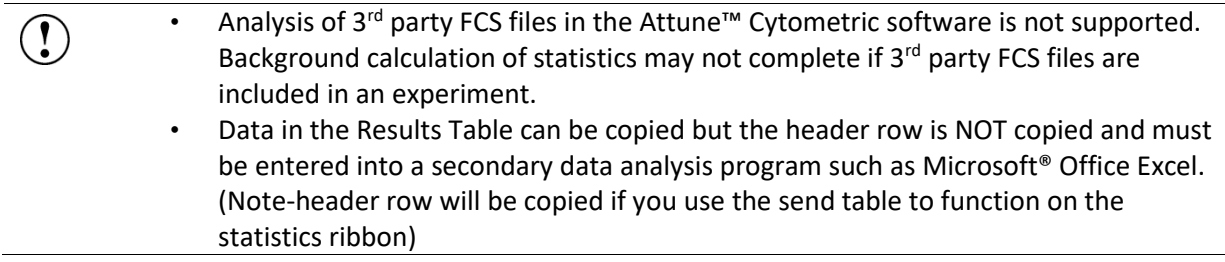

#### **Guidance for Exporting/Importing using the Attune™ Cytometric v5.3 Software:**

that the samples belong to is active.

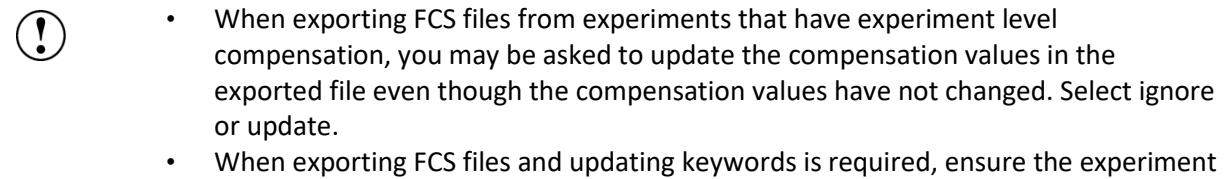

#### **Guidance for running Maintenance Functions using the Attune™ Cytometric v5.3 Software:**

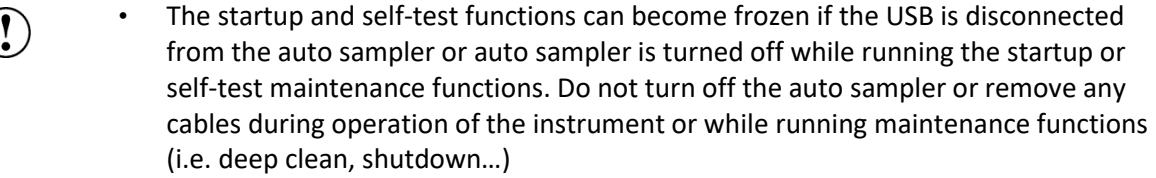

• While running the decontamination function a "Check Fluid Bottle" warning dialog will be displayed at each step the bottles are removed. **DO NOT** press "cancel" from these dialog messages as this will cancel the entire script.

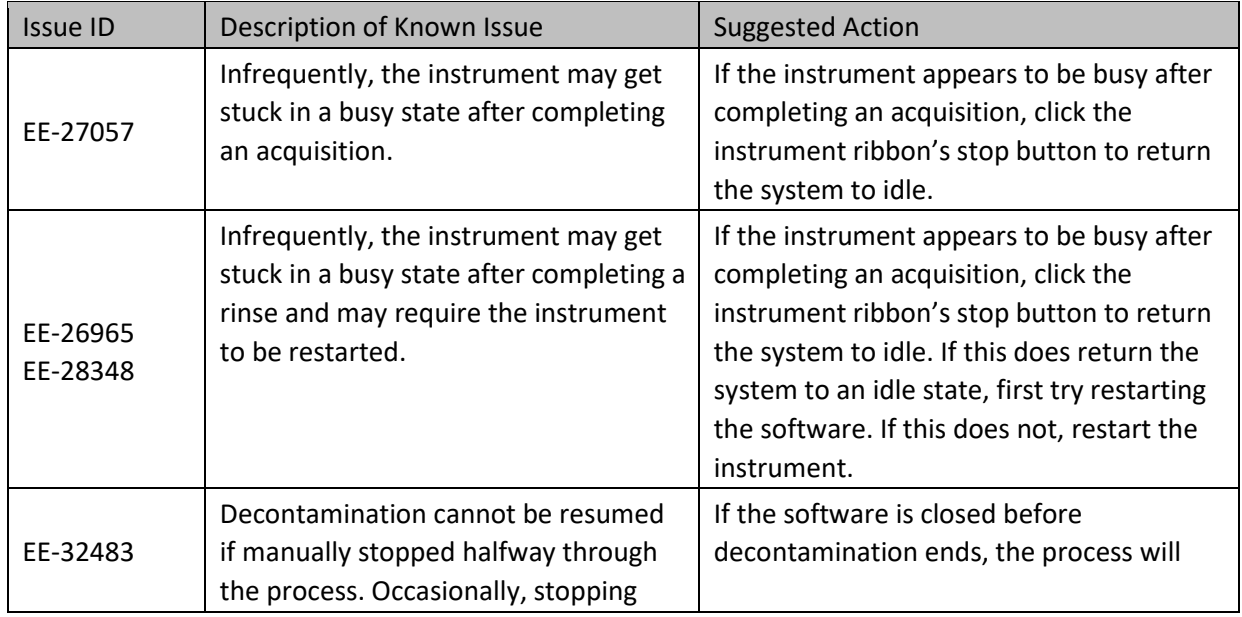

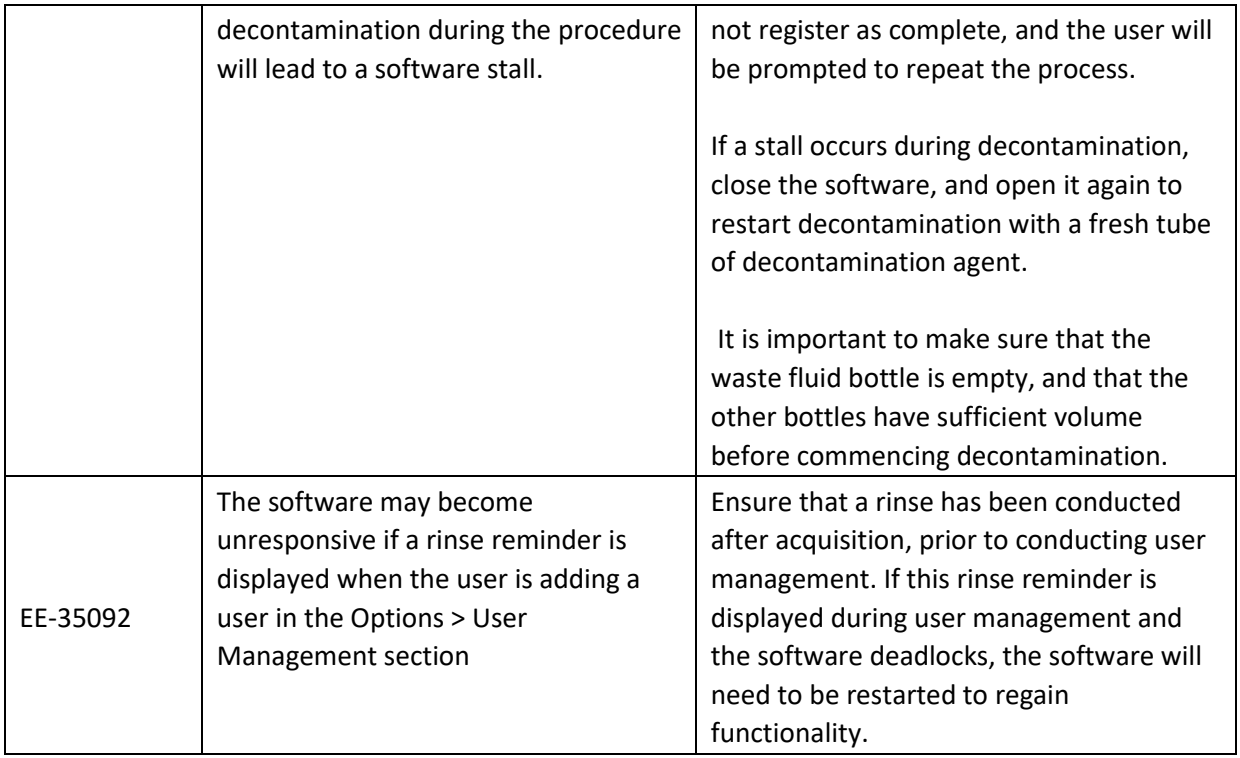

#### **Guidance for using the External Fluid System (EFS) with the Attune™ Cytometric v5.3 Software:**

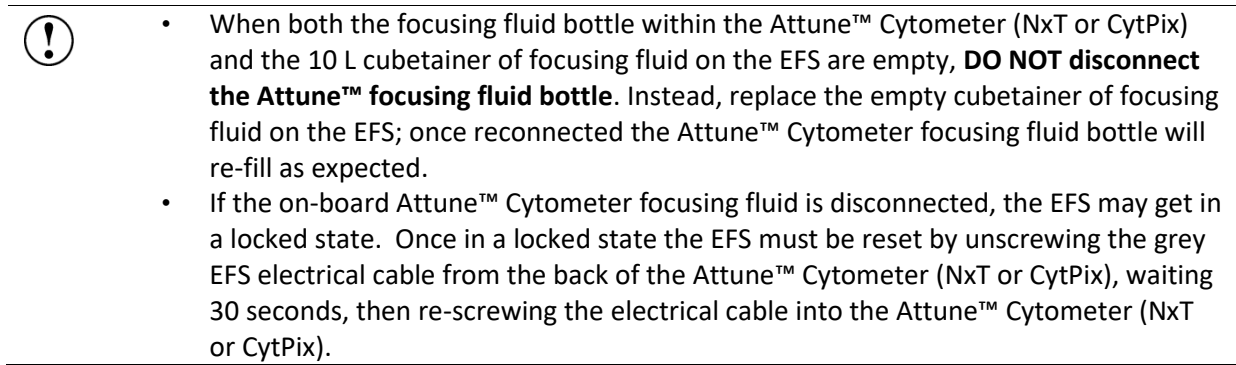

## **Guidance for Setting up user accounts and user options using the Attune™ Cytometric v5.3 Software:**

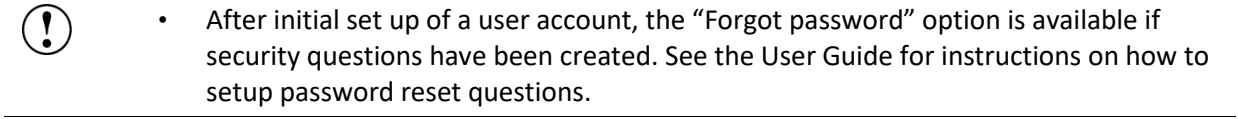

#### **Guidance for Database Backup using the Attune Database Utility Program:**

• If the automated backup is currently set to "OFF", and it is then turned "ON", the  $\textcircled{\small{1}}$ Status Page will continue to state that the backup is "OFF" until the Database Utility is closed and re-opened.

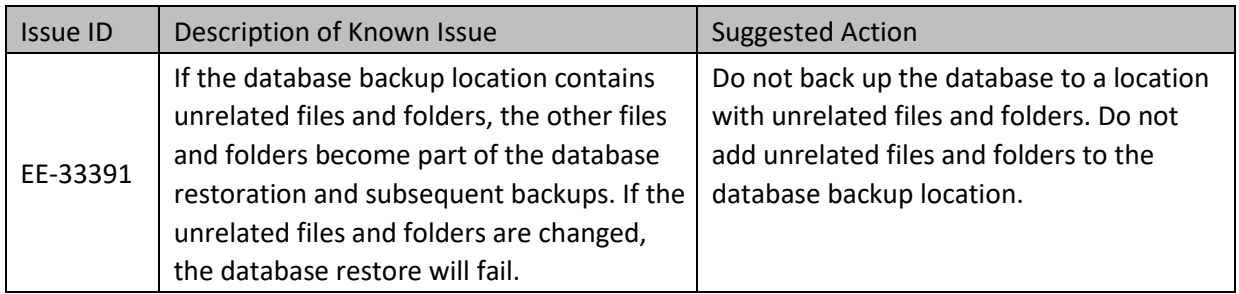

# **Guidance for Automation Mode using the Attune™ Cytometric v5.3 Software:**

 $\bigodot$ 

• Do not reuse barcodes when running in automation mode.

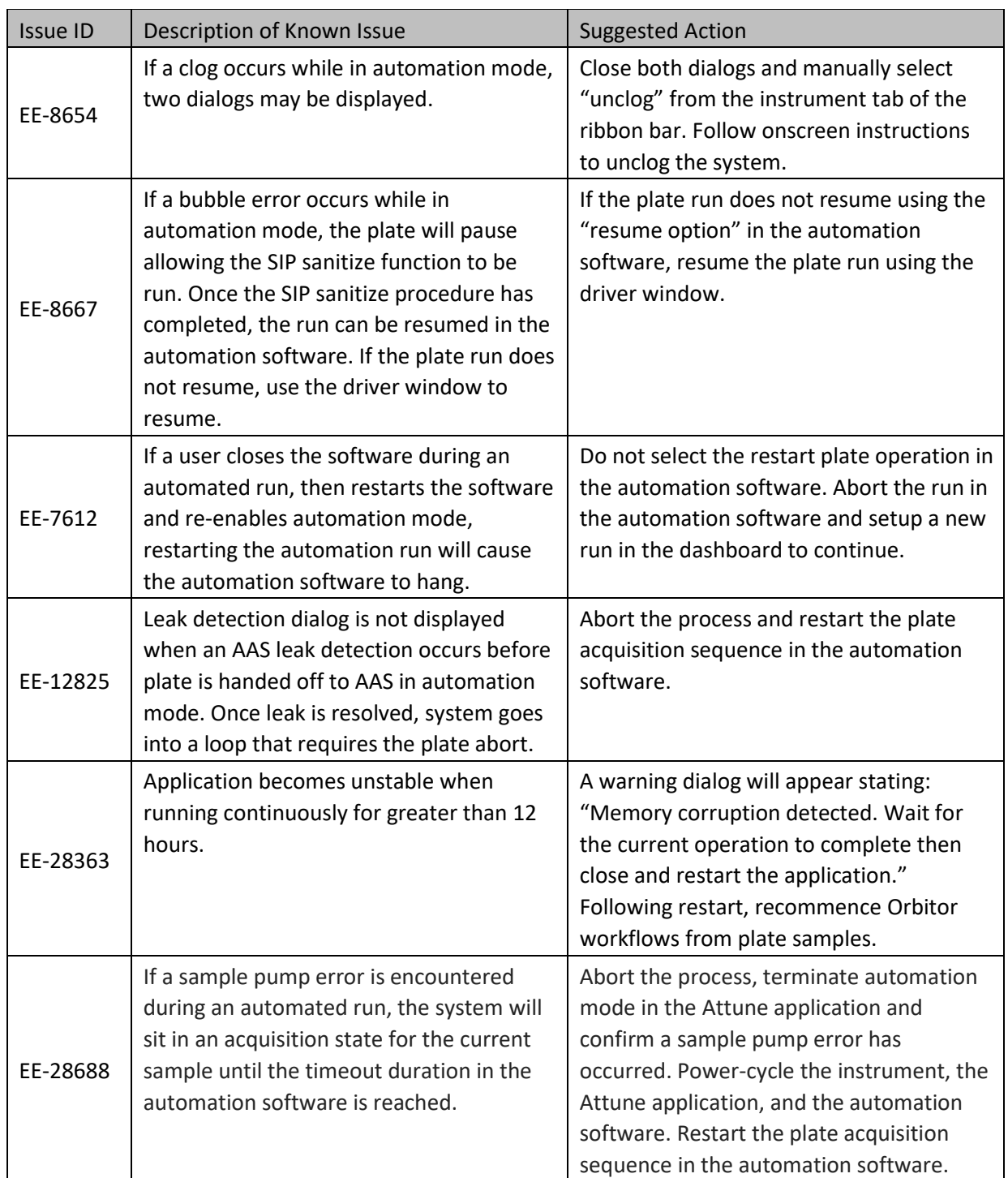

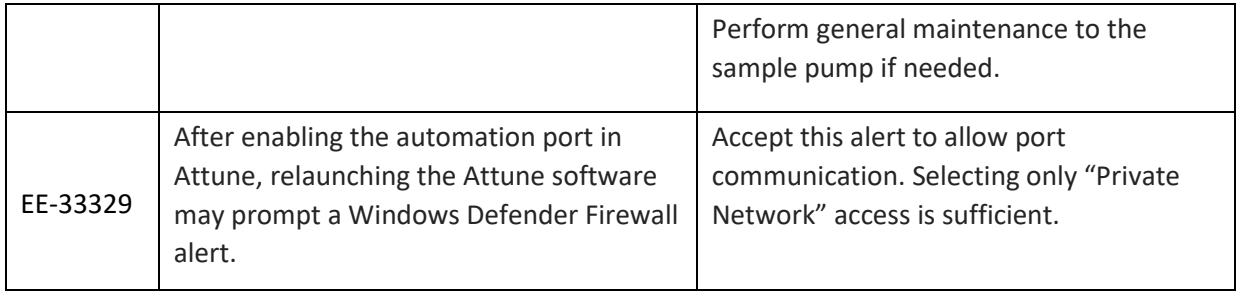

#### **Guidance for Connecting to Thermo Fisher Cloud using the Attune™ Cytometric v5.3 Software:**

 $\left( \mathbf{1} \right)$ 

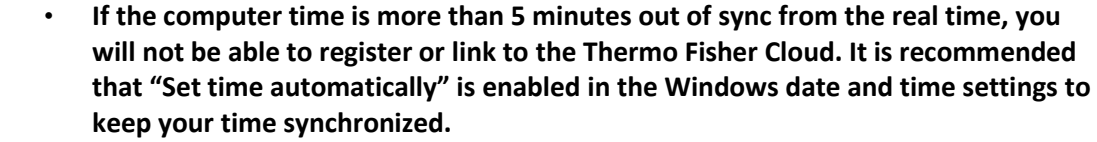

- **Due to security-related concerns, PIN log in has replaced passwords for connecting to Thermo Fisher Cloud accounts in v5.3 software. A PIN can be set for your Thermo Fisher Cloud account in Instrument Connect.**
- Because of the removal of password support, instrument registration and first-time connection of a Thermo Fisher Cloud account to the software is now only facilitated by QR code (Instrument Connect mobile app) or Linking Code (mobile app or Instrument Connect website).
- A user can unlink their Thermo Fisher Cloud account from the Attune™ Cytometric software through Instrument Connect.
- If a timeout occurs while registering the Attune™ Cytometric software with Instrument Connect or logging a user into the Thermo Fisher Cloud from the Attune Cytometric software, ensure that the AttuneCloudService is running.
- Slow internet speeds may result in time outs when connecting to the Thermo Fisher Cloud. If the software is registered to connect to the Thermo Fisher Cloud, the cloud connection error indicator may be displayed in the status bar.
- If a PIN is incorrectly entered five times, it will need to be reset in Instrument Connect. It may take up to 5 minutes for the Attune™ Cytometric software to receive the new PIN. Once received, the PIN reset message will automatically change to enable PIN log in.
- NOTE: The AttuneCloudService uses Python to manage the connection between the Attune Cytometric software and Thermo Fisher Cloud.

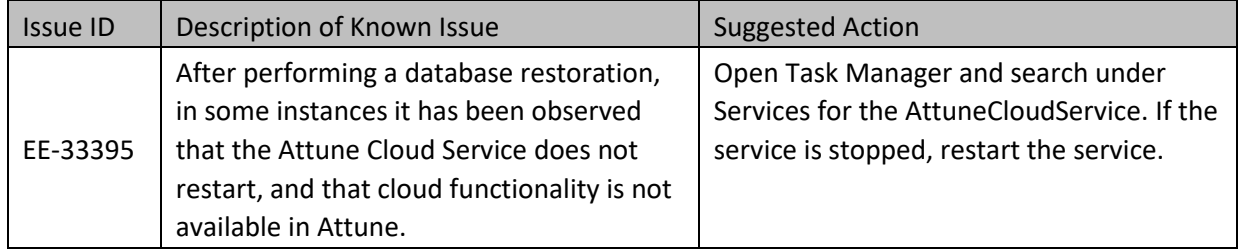

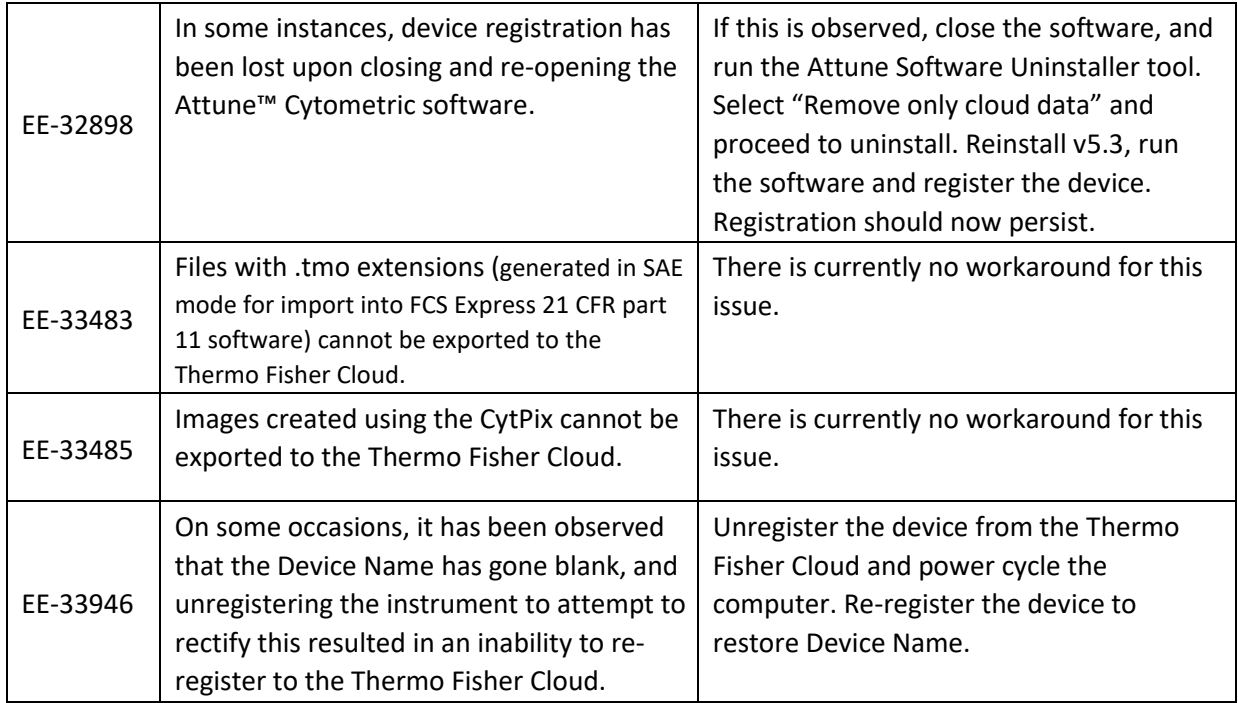

## **Guidance for using the SAE Features in the Attune™ Cytometric v5.3 Software:**

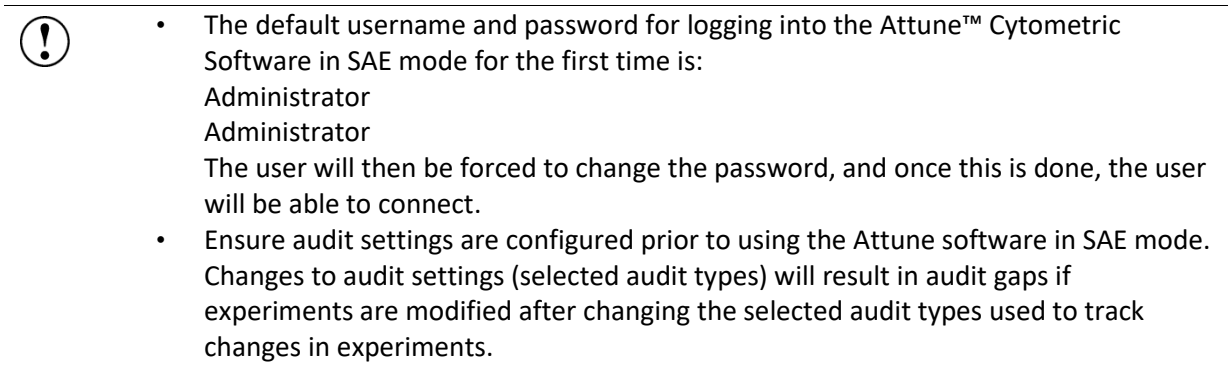

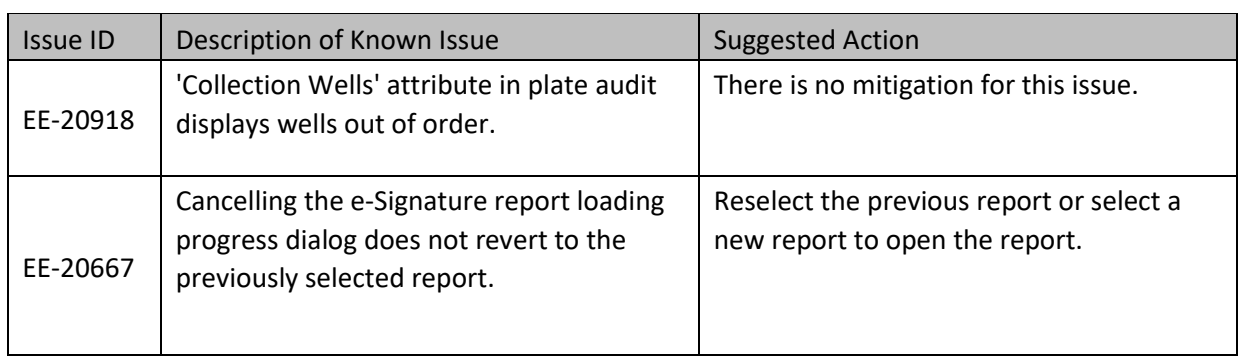

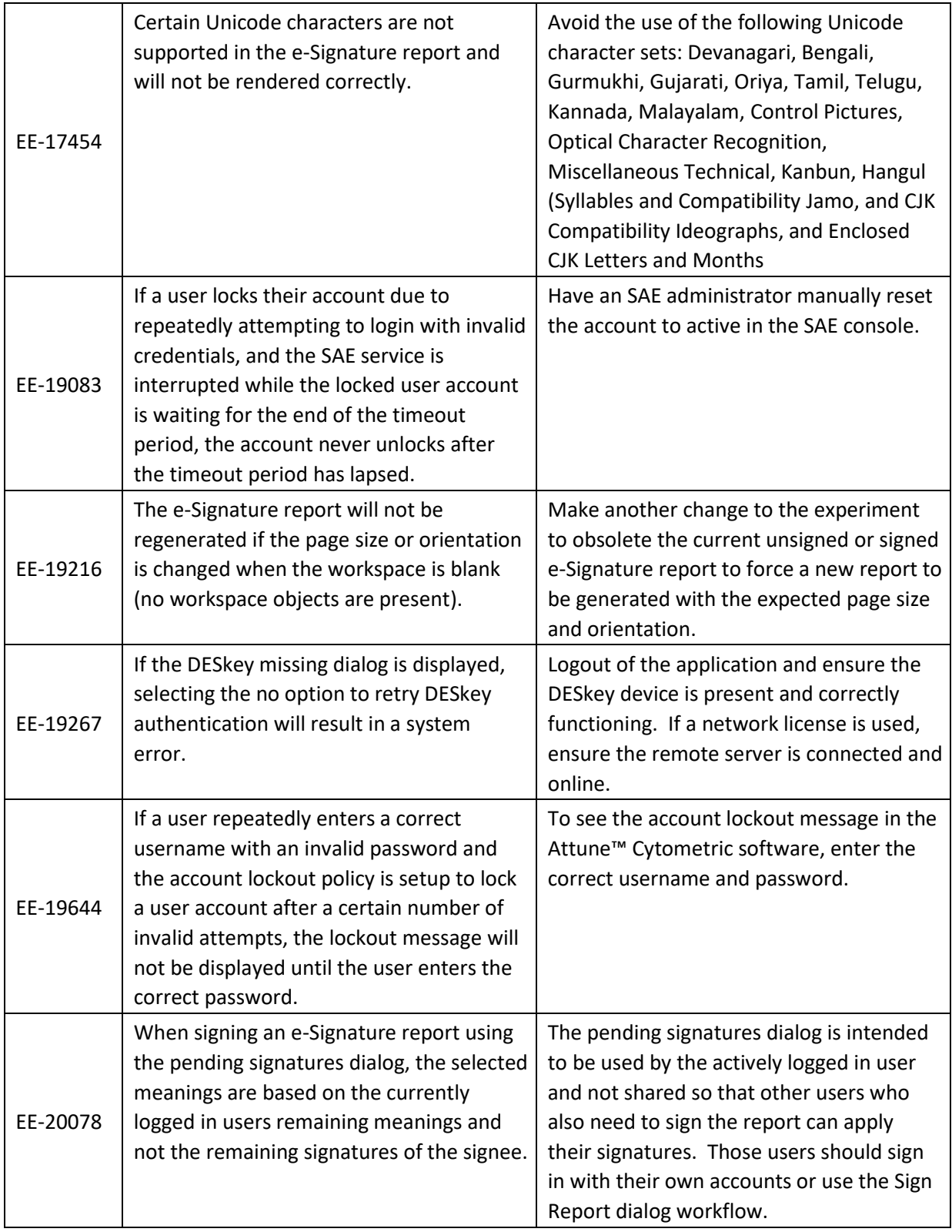

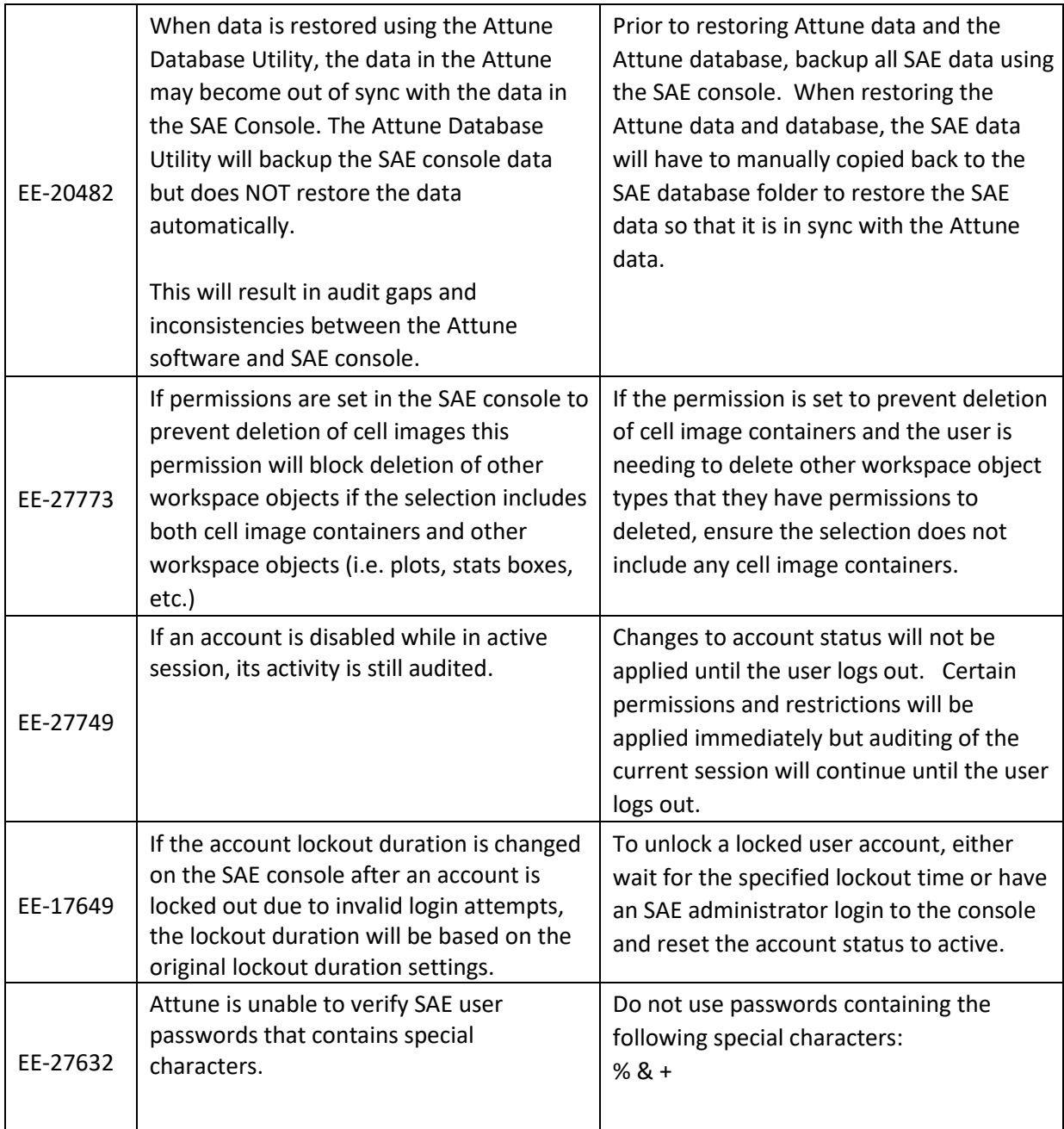

## **Guidance for using the CytPix Image Acquisition/Analysis Features in the Attune™ Cytometric v5.3 Software**

 $\left( \begin{smallmatrix} 1\\ 1 \end{smallmatrix} \right)$ 

- The image acquisition and analysis features are only available when connected to an Attune CytPix Flow Cytometer or when a CytPix experiment is active
	- The total images option will allow up to 30,000 images to be collected when this option is checked. When unchecked, the system will determine the maximum number of images based on available RAM (up to 1,048,576 images)
- It is possible to define image gates and storage gates that are mutually exclusive meaning that the acquired images will not have any corresponding FCS file events and will not be displayed in the software
- When using wait before recording with a CytPix instrument, it can take up to 3 seconds to reset the data. Ensure that the total acquisition volume is sufficient to allow for both the volume used before the wait before clear setting clears the data and the volume that would be used in an additional 3 seconds of run time to avoid loss of data.
- In rare situations when acquiring samples from a plate, the rate of image data generation may exceed the transfer rates where the SBC could fill up before all data has been transferred preventing new images from being saved. In this case, wait for the transfer of all images before acquiring any additional samples.

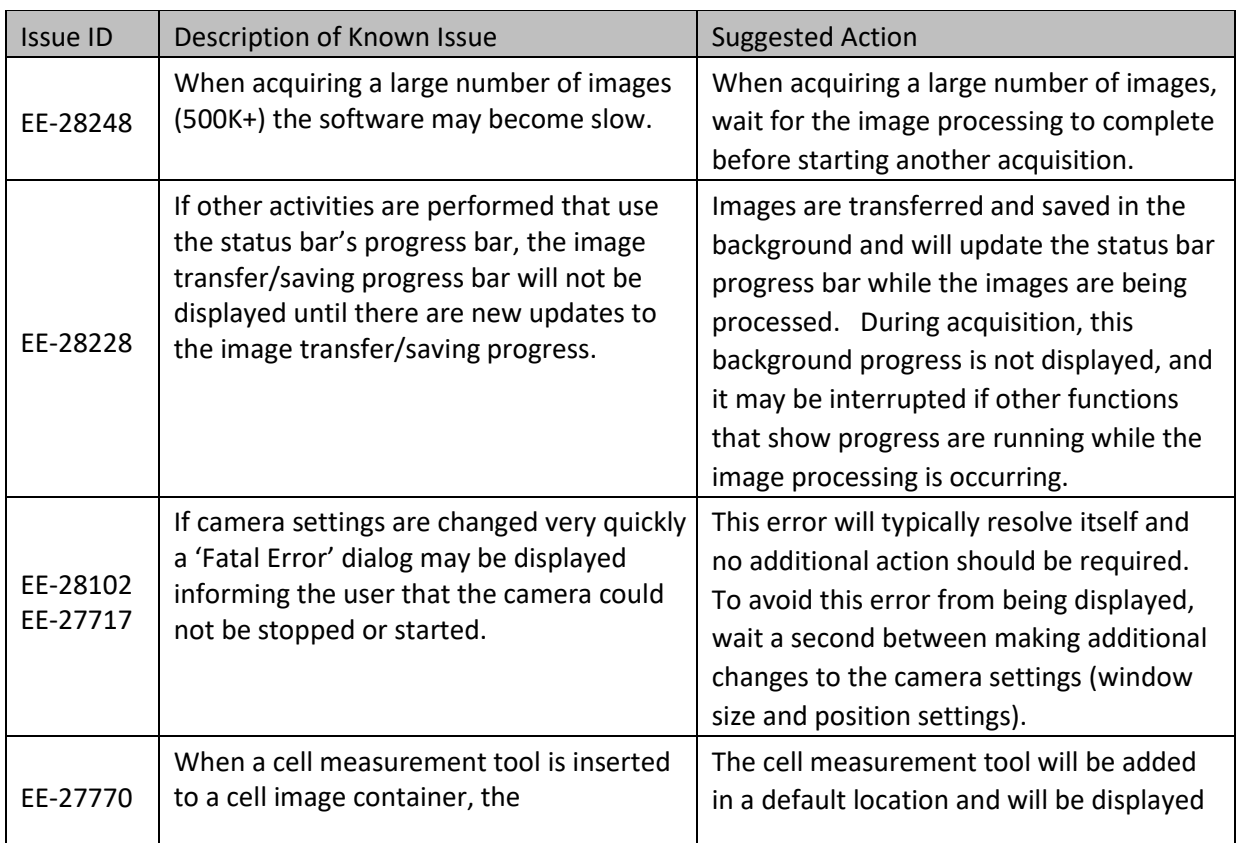

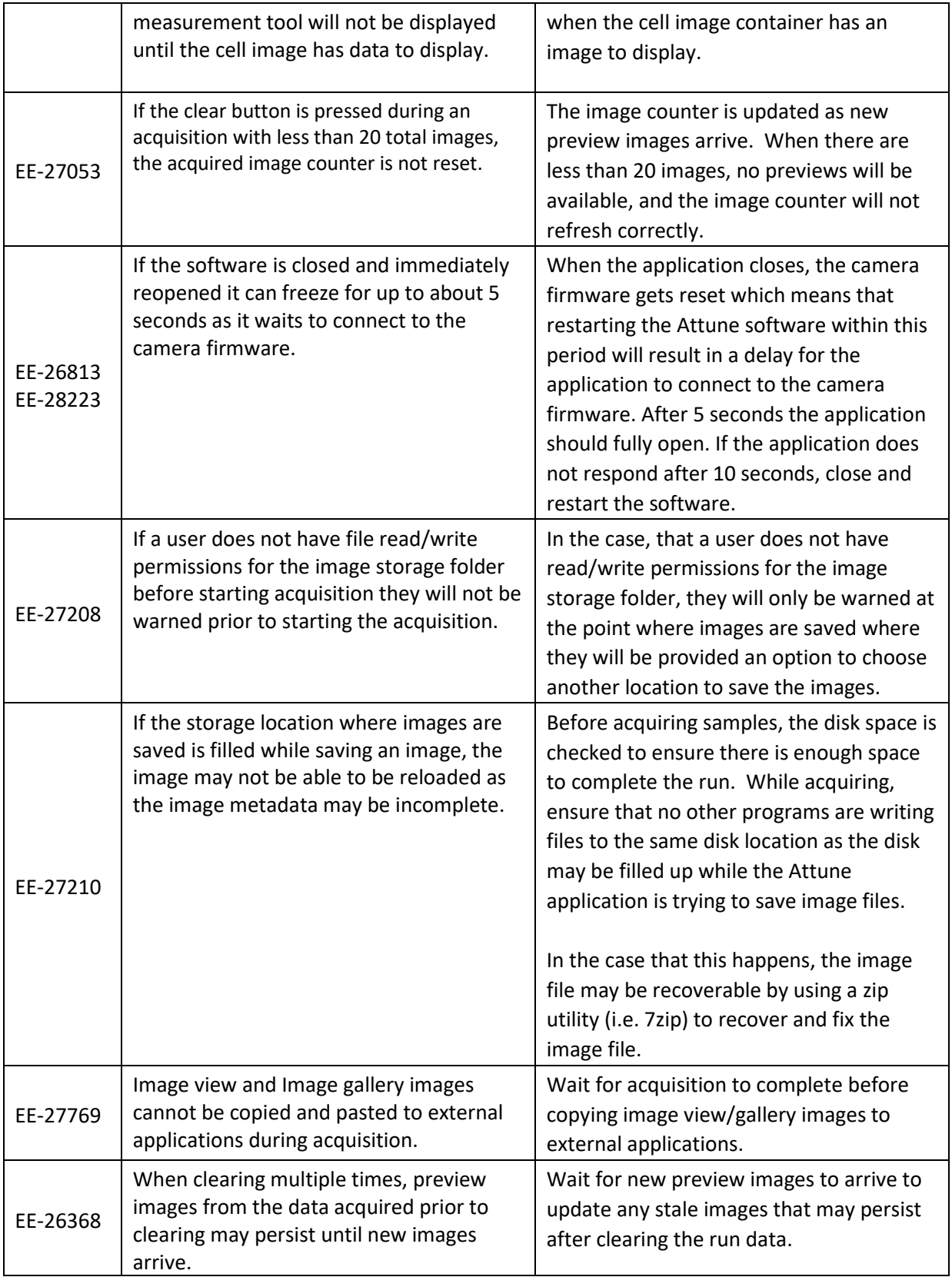

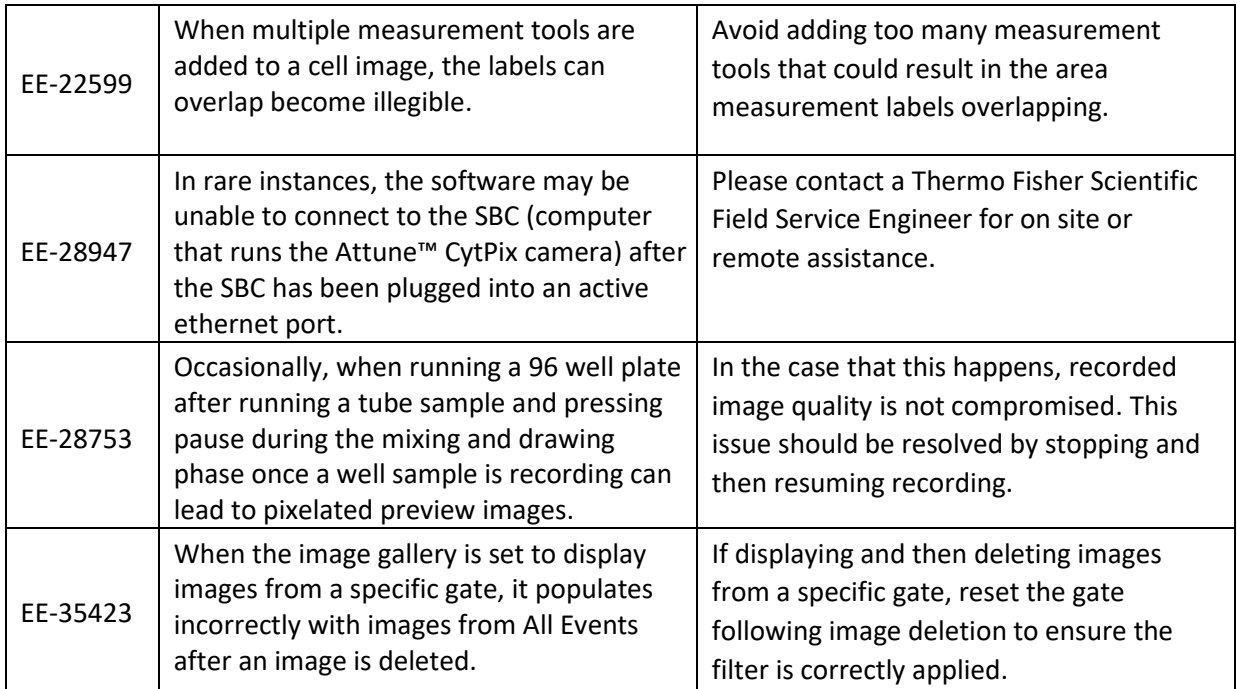

#### **Other Known Issues:**

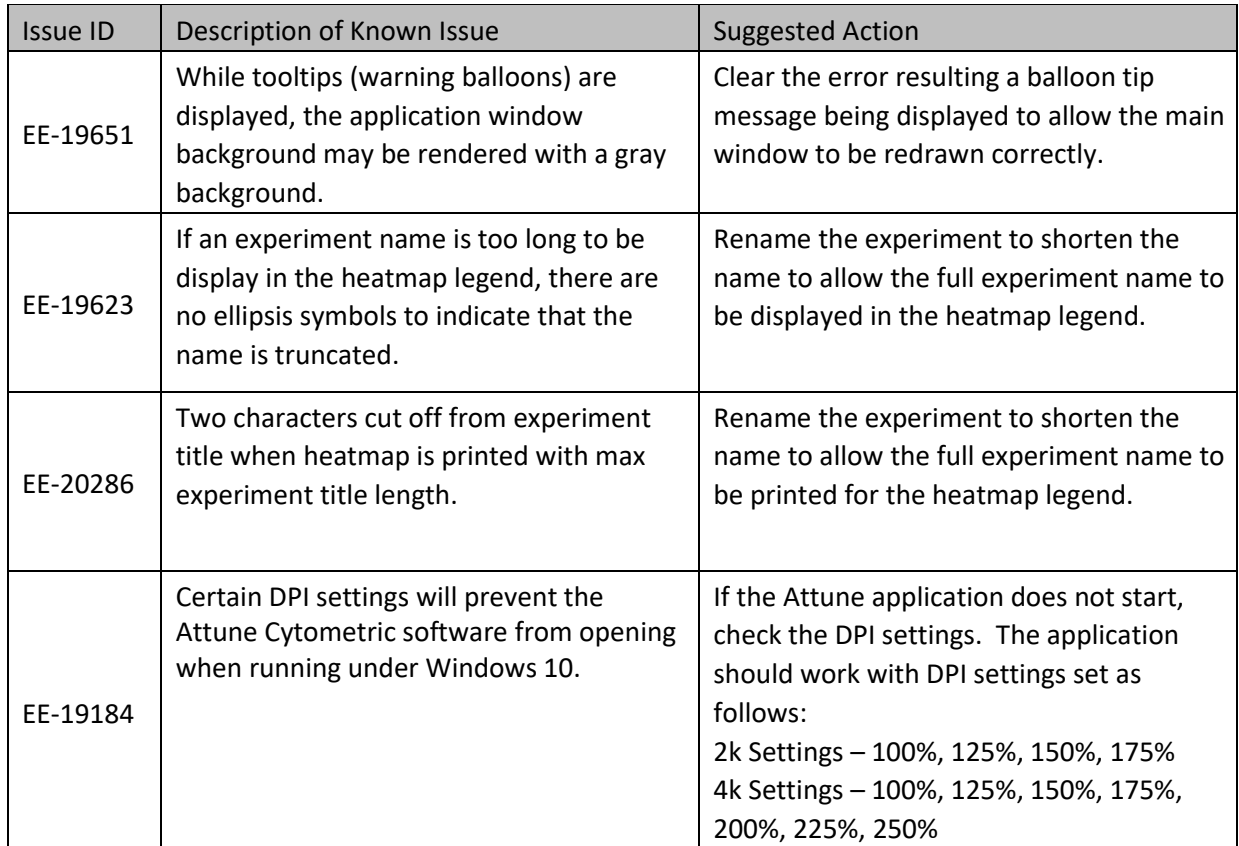

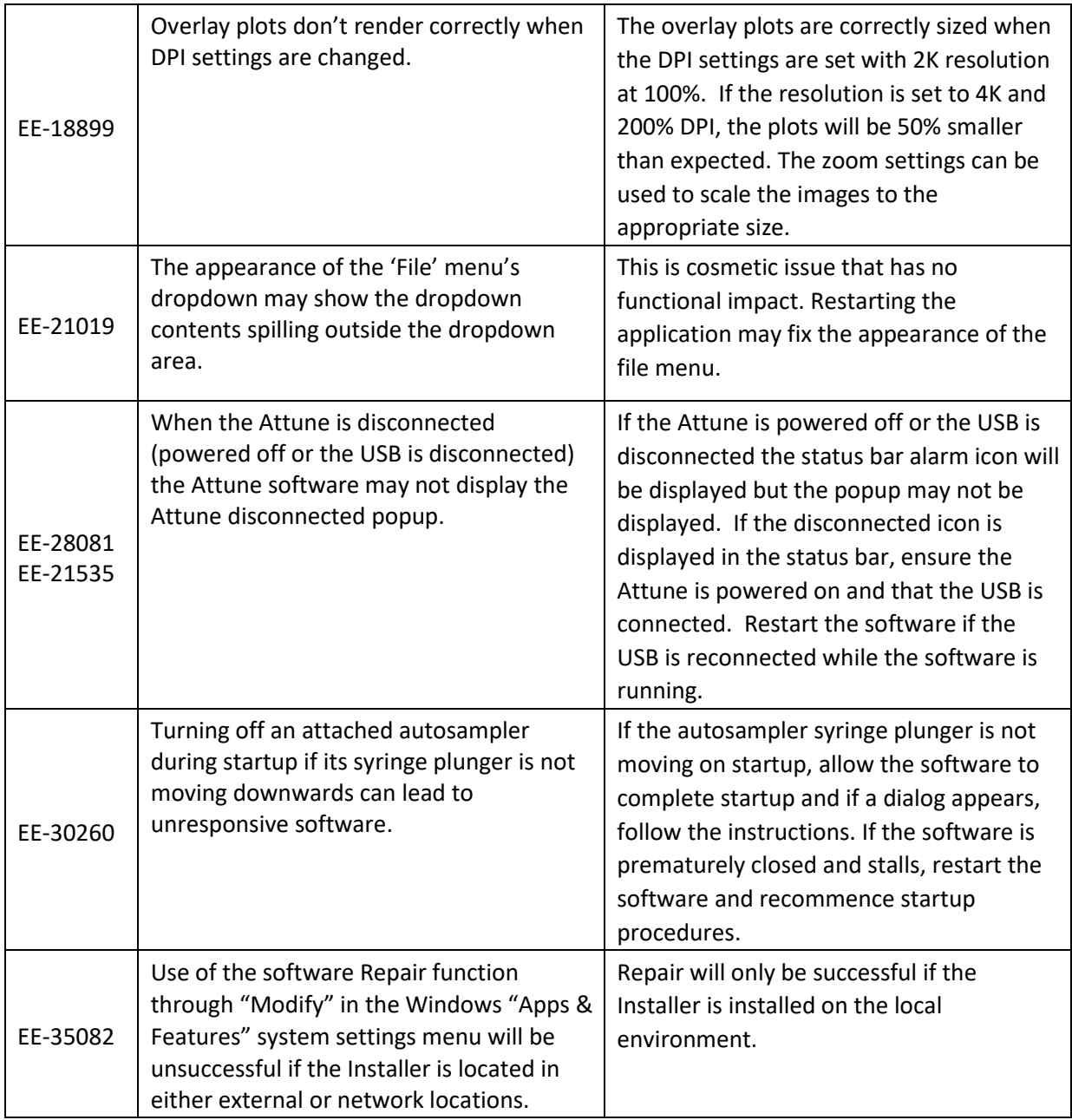

# **Installation Instructions - READ ALL INSTRUCTIONS BEFORE PROCEEDING**

**System Requirements:** Quad core processor, 16 GB RAM, 500 GB disk space available. Windows 10 Enterprise LTSC 2019 set to **US English**.

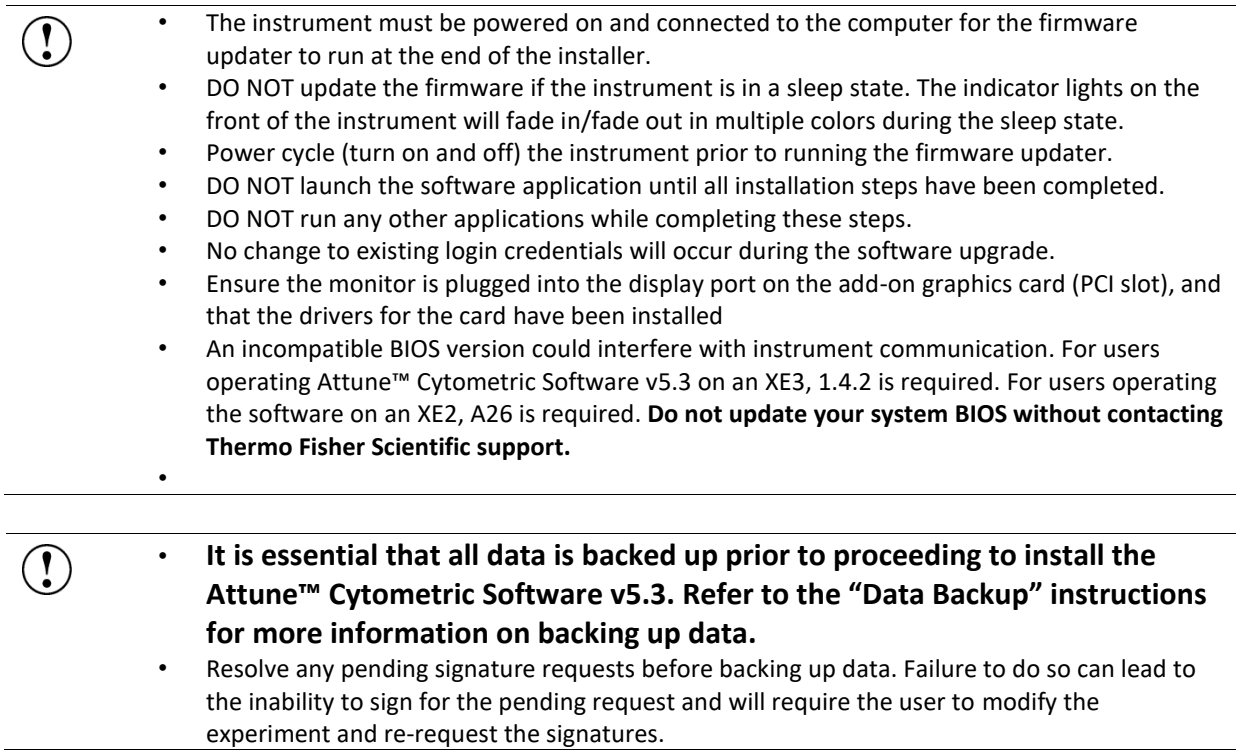

# **UPGRADE FROM v3.2.1 or earlier to Attune™ Cytometric Software v5.3**

For computers attached to an instrument please contact your Technical Sales Specialist to obtain a quote for the necessary items to proceed to the upgrade. If you have already purchased Windows 10 upgrade kit, please contact service for installation. Do not attempt to self-install software as it will not work and may damage your system.

Prior to upgrading you must backup your data to migrate the data from the pre-Windows 10 release. See the "Data Backup" section for instructions on how to backup your data.

# **INSTALL OR UPGRADE FROM v4.0, v4.2, v4.2.1, v5.1.1, v5.2 to Attune™ Cytometric Software v5.3**

#### **Overview:**

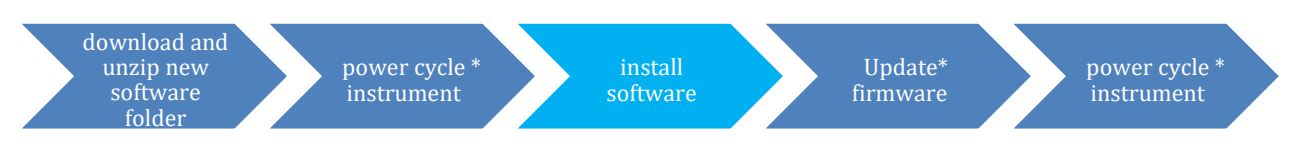

**\*These steps are only relevant for installation or upgrade on an Attune instrument** 

# **Software Installation**

If upgrading, ensure *All Data* is backed up to an external storage device before performing the upgrade process.

- **Step 1** Restart or power on the computer.
- **Step 2** Ensure that the DESkey USB key that is used to run the software is plugged into the computer.
- **Step 3** Log into Windows as an administrator.

**For the Instrument PC, the default username and password are: User:** INSTR-ADMIN **Password:** INSTR-ADMIN

- **Step 4** Unzip (select "extract all files") the Attune\_5.3.0.zip file to the desktop.
- **Step 5** Install the software:
	- **a. Double-click "SetupAttune.exe" in the "Attune 5.3.0" folder.**
	- b. To install the 21 CFR Part 11 option, select the "Attune™ Cytometric Software with Security, Audit, E-Signatures" option.

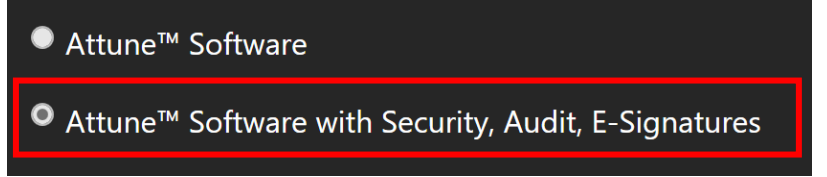

**NOTE:** If you have not purchased the 21 CFR Part 11 option, the SAE features will not be available in the software. When upgrading from an installation where SAE was previously installed, this option will automatically be selected.

c. Select "Install" to start the software installation.

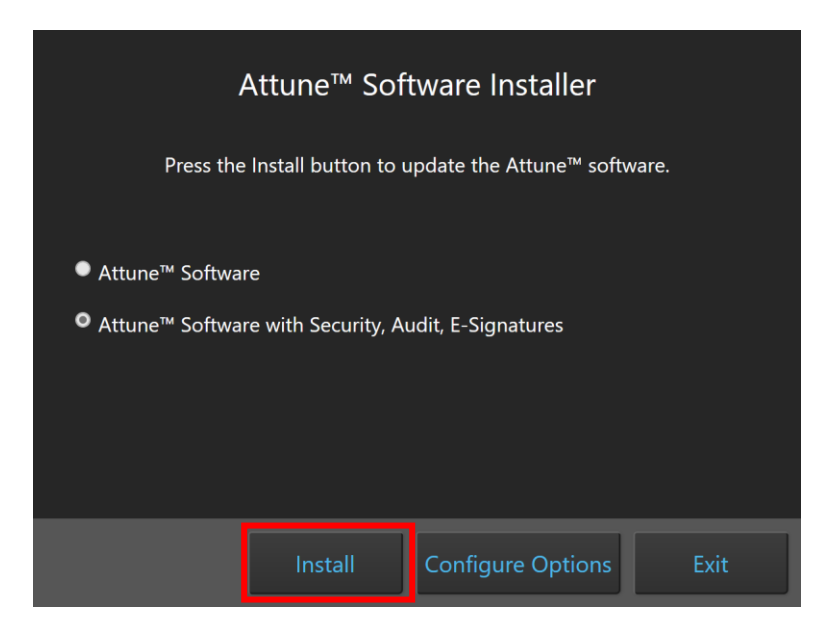

A new window will open as shown below indicating the progress of the software installation. If "Cancel" is pressed during this stage, return to step 4, and restart the process beginning with re-running the "SetupAttune.exe"

![](_page_26_Picture_59.jpeg)

**Step 6** When the installation has completed, the "Installation completed successfully" message is displayed. Close the installer by clicking the "Exit" button (shown below).

![](_page_27_Picture_0.jpeg)

**Step 7** Once the software installation is complete, the instrument firmware will be checked (if the instrument is connected and powered on) and, if an update is required, the firmware update utility will be launched.

### **Overview:**

![](_page_28_Figure_1.jpeg)

**\*These steps are only relevant for installation or upgrade on an Attune instrument** 

# **Firmware Installation - Launched from Installer**

• **DO NOT** update the firmware if the instrument is in a sleep state. The indicator lights on the front of the instrument will fade in/fade out in multiple colors during the sleep state. **Power cycle** (turn on and off) the instrument prior to running the firmware updater.

- The firmware update process should take less than 15 minutes.
- **NOTE:** When performing a firmware update after trying to launch the application and being notified of out-of-date firmware, the firmware utility will update all components. In this instance, the update may take slightly longer to complete.
- Ensure the autosampler door is closed before commencing any firmware updates.
- **NOTE:** The firmware installation will appear differently depending on whether the firmware utility is launched as a standalone utility or directly from the installer or upon startup of the Attune application.
- **Power Cycle** (turn off, then on) both the autosampler and instrument to complete the firmware update. The instrument and autosampler must be powered on in a specific order. Power on the autosampler first, then power on the instrument.
- **Step 1** Prior to installing the software, connect the Attune to a USB 3.0 CPU port on the BACK of the PC.
- **Step 2** Ensure the Attune is powered on and POST (Power-on self-test) has completed (the front panel LEDs are solid blue or green, NOT fading in and fading out).
- **Step 3** Install or update the Attune software. Wait for the installer to complete.
- **Step 4** After the software installation has completed, the firmware may need to be updated. **The firmware updater utility will automatically launch if the instrument is powered on and connected.**

![](_page_29_Picture_0.jpeg)

**Step 5** To start the firmware update, click the "Yes" button.

![](_page_29_Picture_2.jpeg)

NOTE: While the firmware updater is processing, the status is displayed in the result window.

![](_page_29_Picture_4.jpeg)

**Step 8** If prompted, power-cycle the Attune to continue the update. Wait for the instrument to complete POST before selecting "Continue" (the front panel LEDs are solid blue, NOT fading in and out).

![](_page_30_Picture_0.jpeg)

**Step 6** Wait for the firmware update process to complete.

 $\mathbf{I}$ 

- If an error occurs during the update, power-cycle the instrument. The Firmware Utility can be kept open. Wait for the instrument to finish POST after the power-cycle and try the update again.
- If an error occurs again, power-cycle the instrument, restart the Firmware Utility (FWUtility.exe located at C:\Program Files\LifeTechnologies\AttuneNxT), and move the Attune connection to the USB 3.1 expansion card. Try the update again. If an error persists, contact technical support.

**Step 7** Once the instrument firmware has completed, the autosampler firmware may need to be updated.

**Step 8** To update the autosampler firmware, unplug the autosampler USB cable from the back of the Attune Cytometer and plug the USB cable directly into a USB port on the PC. When ready, click the "Continue" button to begin the autosampler firmware update.

![](_page_31_Picture_0.jpeg)

NOTE: If the autosampler is not detected within 1 minute, a dialog will be presented allowing for the autosampler update process to be reattempted.

![](_page_31_Picture_3.jpeg)

- Do not use the USB 3.1 Expansion Card to upgrade the autosampler firmware. The autosampler may not be detected if the USB 3.1 Expansion Card is used. Connect the autosampler to either a USB 2.0 or USB 3.0 port built in to the PC.
- **Step 9** Once the autosampler firmware has completed, unplug the autosampler USB cable from the back of the PC and plug the USB cable into the back of the Attune Cytometer.

![](_page_31_Picture_6.jpeg)

- **Step 10** Reconnect the Attune connection on the PC to the USB 3.1 expansion card.
- **Step 11 Power Cycle** (turn off, then on) both the autosampler and instrument to complete the firmware update. The instrument and autosampler must be powered on in a specific order. Power on the autosampler first, then power on the instrument.

**Step 12** Click the 'Close' button to exit the firmware update utility.

 $\left( \begin{smallmatrix} \bullet \\ \bullet \end{smallmatrix} \right)$ 

 $\left( \begin{array}{c} \frac{1}{2} \\ \frac{1}{2} \end{array} \right)$ 

**Step 13** The software application and instrument are now ready to use. Launch the software using login credentials used in earlier software versions.

- If the software reports the instrument is not connected, wait for the instrument to complete POST, then restart the software.
	- If the software is still reporting that the firmware is out of date, repeat the firmware update process.

# **Firmware Installation - Standalone Installation**

If the firmware updater is not completed as part of the installation, you will be prompted to  $\mathbf{r}$ update the firmware the first time the application is launched when the instrument is powered up and connected. In this case, follow the same process described above to update the firmware.

- **Step 1** Connect the Attune to a USB 3.0 CPU port on the BACK of the PC.
- **Step 2** Ensure the Attune is powered on and POST (Power-on self-test) has completed (the front panel LEDs are sold blue or solid green, NOT fading in and fading out).
- **Step 3** Launch the firmware utility "FWUtility.exe" located in "C:\Program Files\LifeTechnologies\AttuneNxT"

When updating instrument firmware using the standalone utility, the firmware can be updated selectively for either the instrument or autosampler.

**Step 4** To update the Attune Cytometer firmware select the '**Update Firmware'** button.

![](_page_33_Picture_59.jpeg)

![](_page_33_Picture_1.jpeg)

**Step 5** Once the firmware has completed, the "Update Complete" dialog is displayed indicating the firmware update was successful:

![](_page_34_Picture_0.jpeg)

- **Step 6** Reconnect the Attune connection to the USB 3.1 expansion card.
- **Step 7 Power Cycle** (turn off, then on) both the autosampler and instrument to complete the firmware update. The instrument and autosampler must be powered on in a specific order. Power on the autosampler first, then power on the instrument.
- **Step 8** Click the 'Close' button to exit the firmware update utility.
- **Step 9** The software application and instrument are now ready to use.
- **Step 10** Launch the software using login credentials used in earlier software versions.
- **Step 11** To update the autosampler firmware select the '**Update CytKick Firmware'** button.

![](_page_34_Picture_7.jpeg)

**Step 12** Follow the instructions to update the autosampler firmware described above.

## **DATA BACKUP**

![](_page_35_Picture_139.jpeg)

records. For restoring SAE data, refer to the section 'Restoring Data From Backup"

![](_page_35_Figure_2.jpeg)

## **Restoring Data From Backup**

- Restoring from a backup will cause current system data to be lost  $\left( \begin{array}{c} \bullet \\ \bullet \end{array} \right)$ • Restoring the database from attunenxt.backup without replacing the SAEDB folder with the files located in the SAE\_DB.zip will lead to audit issues and require the user to allow non-SAE files from the SAE Administrator Console.
- **Step 1** Ensure that the Attune™ Cytometric software is not running.
- **Step 2** Stop the SAE service via the Services tab of the Windows Task Manager or by entering "net stop SAE" into a command prompt (run as an administrator).

![](_page_36_Picture_183.jpeg)

- **Step 3** Launch the Attune™ Database Utility from the startup menu (**Start** > **All Programs** > **ThermoFisher** > **Attune** > **Attune™ Database Utility)**
- **Step 4** Login to the database utility using your Attune credentials and navigate to the *Restore* tab.
- **Step 5** Click the Restore *User Data button, then navigate to the location of a SAE backup* (network or external hard drive/thumb drive) and select the attunenxt.backup file.
- **Step 6** Once the attunenxt.backup file is confirmed, press Open. Restore proceeds and the progress is displayed.
- **Step 7** Delete the contents of SAEDB directory, C:\Program Files\ThermoFisher\SAEAdmin\SAEDB
- **Step 8** Unzip the contents of SAE DB.zip located in the backup directory.
- **Step 9** Place contents of SAEDB folder extracted from zip in to the SAEDB directory, C:\Program Files\ThermoFisher\SAEAdmin\SAEDB
- **Step 10** Restart SAE service via Windows Task Manager or "net start SAE" in a command line, and reenable SAE mode in the Options>Administrator section.